# ინტეგრირებული საბიბლიოთეკო სისტემა 0penBiblio

(ღია ბიბლიოთეკა)

 ბიბლიოთეკარის სახელმძღვანელო

ირაკლი ღარიბაშვილი

საქართველოს საბიბლიოთეკო ასოციაცია

თბილისი

2009

# ინტეგრირებული საბიბლიოთეკო სისტემა 0penBiblio

(ღია ბიბლიოთეკა)

ბიბლიოთეკარის სახელმძღვანელო

ირაკლი ღარიბაშვილი

საქართველოს საბიბლიოთეკო ასოციაცია

თბილისი

2009

# ISBN 978-9941-0-1340-9

# $\mathbf{\mathbb{C}}$  საქართველოს საბიბლიოთეკო ასოციაცია

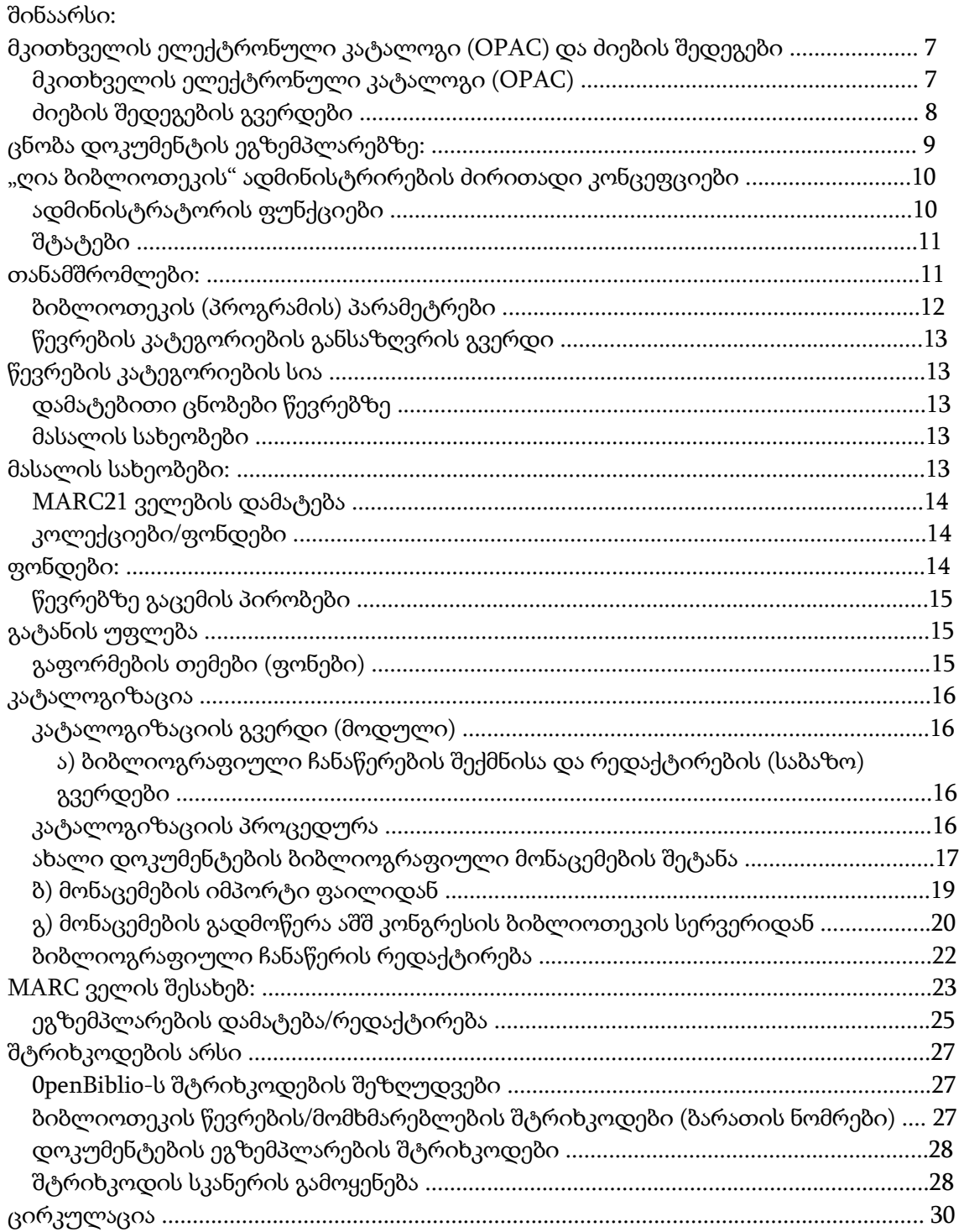

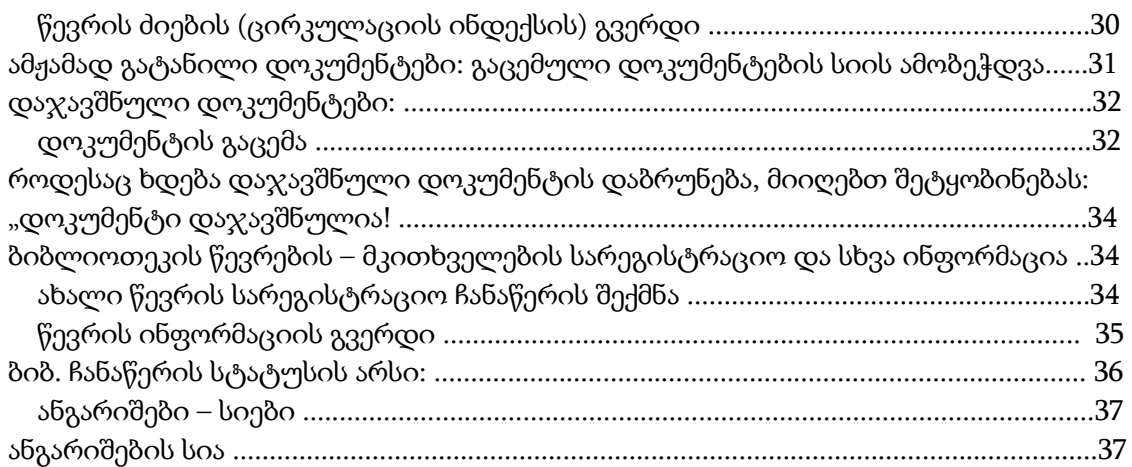

# მკითხველის ელექტრონული კატალოგი (OPAC) და ძიების შედეგები

# მკითხველის ელექტრონული კატალოგი (OPA

 "Openbiblio"-ს აქვს მარტივი და გასაგები ელექტრონული საძიებელი. იგი უზრუნველყოფს სწრაფ ძიებას დოკუმენტის სათაურის, ავტორის ან თემატიკის მიხედვით.

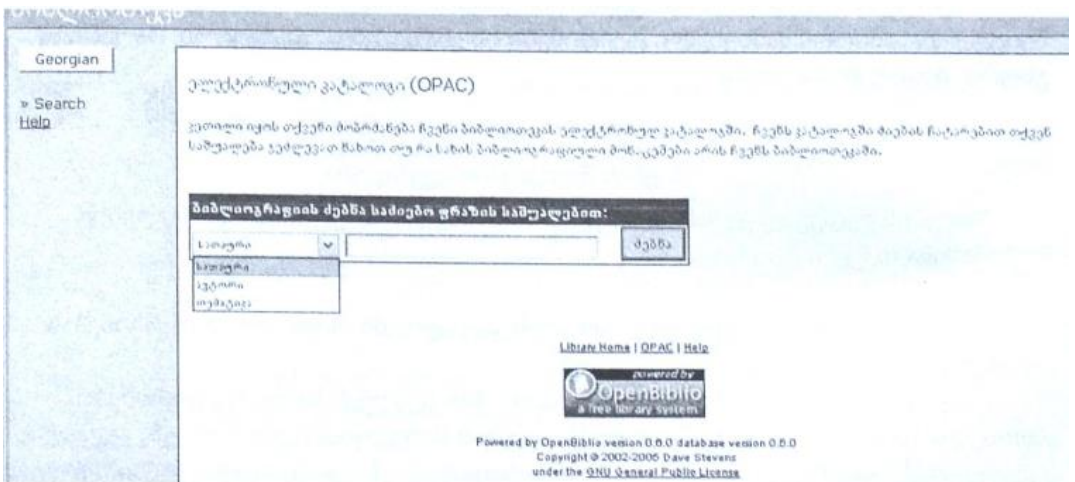

 ინტერფეისი შედგება ორი არისაგან: მარცხნივ - ნავიგაციის სვეტი და ძირითადი სამუშაო არე – საძიებელი ფორმითა და ძიების შედეგებით.

საძიებელი ფორმა შედგება ორი ელემენტისაგან: მარცხნივ "ჩამოშლადი სიაა" (ბიბლიოგრაფიული ელემენტები: სათაური, ავტორი, თემატიკა), მარჯვენა ველში – უნდა ჩაიწეროს ის სიტყვა, ტერმინი, ფრაზა, რომელზეც გსურთ ძიების ჩატარება. იმისათვის, რომ მოიძიოთ დოკუმენტი, უნდა მიუთითოთ (ანუ ჩამოშალოთ და აარჩიოთ), თუ რომელი ბიბლიოგრაფიული ელემენტით ატარებთ ძიებას, ჩაწეროთ

საძიებო სიტყვა მარჯვენა ველში და დაწკაპოთ ღილაკზე "ძებნა".

 მაგალითად: გსურთ მოიძიოთ დოკუმენტი, რომლის სათაურში არის სიტყვა "ისტორია" – ჩამოშალეთ და აირჩიეთ "სათაური", მარჯვნივ ჩაწერეთ სიტყვა "ისტორია" და დაწკაპეთ ღილაკზე "ძებნა".

### რამდენიმე შენიშვნა ზუსტი ძიებისათვის:

 1. თუ მარჯვენა ველში არაფერს ჩაწერთ და ასე ჩაატარებთ ძიებას, შედეგად მიიღებთ კატალოგში არსებული მასალების სრულ ნუსხას;

 2. მარჯვენა ველში შესაძლებელია ჩაიწეროს არა სრული სიტყვა თუ ფრაზა, არამედ მისი ნებისმიერი ნაწილი (სიტყვის საწყისი ასოები, ორი ან სამი სიტყვა მიმდევრობით, სიტყვის დაბოლოება). ეს ამარტივებს ქართული დოკუმენტების ძიებას, რადგან შესაძლებელია, სიტყვის ბრუნვისა თუ უღლების ფორმის მიუხედავად, მოხდეს ძიება ამ სიტყვის საწყისი ნაწილით. ანუ, თუ ჩაატარებთ ძიებას სათაურზე "ისტორ", შედეგებში მიიღებთ ისეთ

7

სათაურებს, როგორიცაა "ისტორია", "ისტორიული", " საისტორიო", "მეისტორიე" და სხვა.

 3. ყურადღებით იყავით საძიებელი ბიბლიოგრაფიული ელემენტის შერჩევისას. მაგალითად, თუ გსურთ ძიების ჩატარება წიგნის ავტორზე და მარჯვენა ველში გიწერიათ მისი გვარი, დარწმუნდით, რომ მარცხენა ველში არჩეული გაქვთ "ავტორი" და არა, მაგალითად, "სათაური".

 საძიებლის ინტერფეისი ორენოვანია: ქართული და ინგლისური. შესაძლებელია ინტერფეისის შეცვლა შესაბამის ღილაკზე დაწკაპვით (ნავიგაციის სვეტში – მარცხნივ ზემოთ).

 შენიშვნა: ინტერფეისის შეცვლით, ცხადია, ბიბლიოგრაფიული ჩანაწერები არ შეიცვლება, ამიტომ საძიებელი ტერმინები იმ ენაზე უნდა დაიწეროს, რა ენაზეც გსურთ შედეგების მიღება.

### ძიების შედეგების გვერდები

 ძიების შედეგად ეკრანზე მიიღებთ იმ დოკუმენტების სიას, რომლებიც შეესაბამება თქვენს მოთხოვნას.

 თუ საძიებელი დოკუმენტი არ არის კატალოგში, მიიღებთ შეტყობინებას: "არაფერი არ არის ნაპოვნი".

 თუ მიების შედეგი დადებითია, მიიღებთ შემდეგი სახის შეტყობინებას: "მოიძებნა 10 ჩანაწერი. დახარისხება სათაურის მიხედვით <u>(დახარისხებ ავტორის</u> მიხედვით)", ხოლო ქვემოთ მოყვანილი იქნება მოძიებული დოკუმენტები შემდეგი ფორმატით:

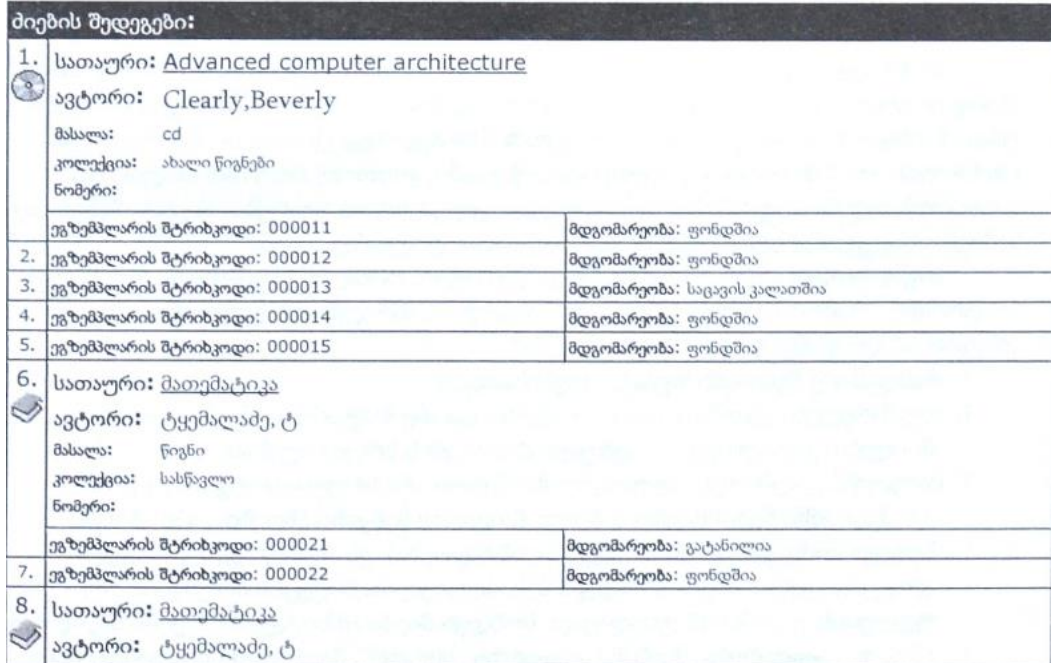

8

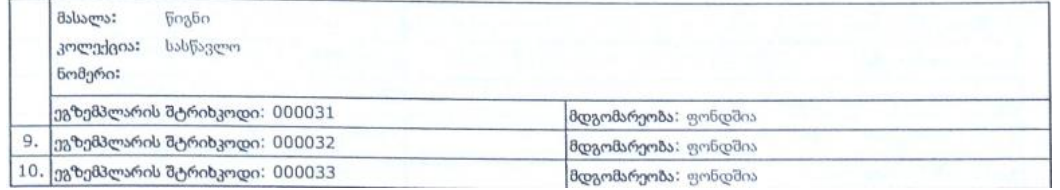

 მარცხენა სვეტში მითითებულია მოძიებული ეგზემპლარების ნუმერაცია და მასალის აღმნიშვნელი "ხატულა".

 მარჯვენა სვეტებში მოცემულია მოკლე ბიბლიოგრაფიული ცნობები: სათაური, ავტორი, მასალა (ხატულას შესაბამისი), კოლექცია/ფონდი, ეგზემპლარის შტრიხკოდი (შეესაბამება საინვენტარო ნომერს) და მდგომარეობა (ფონდშია, გატანილია...).

 ძიების შედეგები დახარისხდება სათაურის მიხედვით. თუ ძიების შედეგად მოიძებნა დოკუმენტები სხვადასხვა ენაზე, პირველ რიგში მოცემული იქნება დოკუმენტები ლათინური ანბანით, შემდეგ – კირილიცის (რუსული), ხოლო შემდეგ – ქართული (ეს მიმდევრობა განპირობებულია საერთაშორისო სტანდარტით). შესაძლებელია შედეგების დახარისხება ავტორების გვარებზე. ამისათვის უნდა დაწკაპოთ ზედა სტრიქონში (მარჯვნივ) (დახარისხება ავტორის მიხედვით).

 სათაურები განსხვავებული ფერით და ხაზგასმითაა მოცემული და მათზე დაწკაპვით მიიღებთ სრულ ცნობებს ყოველი დოკუმენტის შესახებ:

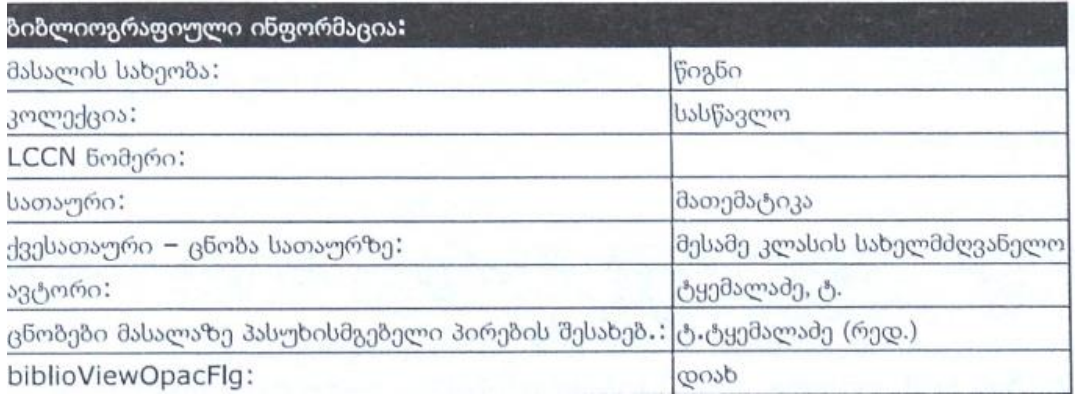

### ცნობა დოკუმენტის ეგზემპლარებზე:

თემატიკა ან გეოგრაფიული სახელი, როგორც საგნობრივი

რუზრიკა:

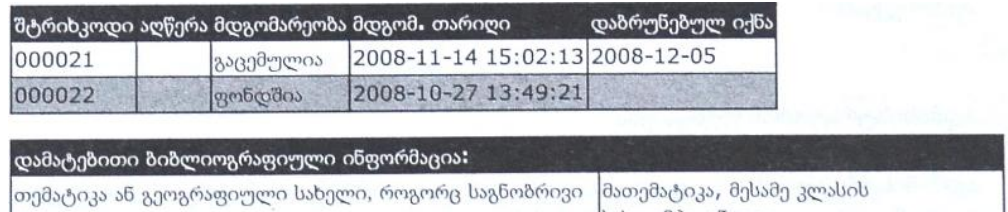

სახელმძღვანელო

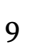

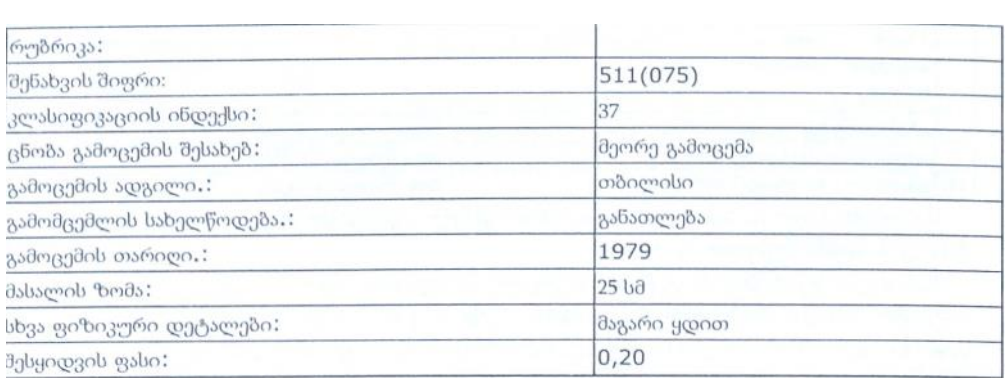

 ძიების შედეგებზე დაყრდნობით, მკითხველს შეუძლია ჩაინიშნოს მისთვის საჭირო დოკუმენტის შტრიხკოდი და მოითხოვოს იგი ბიბლიოთეკაში.

 შენიშვნა: თუ თქვენთვის სასურველი დოკუმენტი გაცემულია სხვა მკითხველზე (ინდიკაცია – მდგომარეობა: გაცემულია), შეგიძლიათ მიმართოთ ბიბლიოთეკარს და "დაჯავშნოთ" ეს დოკუმენტი. ამ შემთხვევაში მისი დაბრუნებისთანავე ბიბლიოთეკარი მიიღებს შეტყობინება-შეხსენებას, რომ იგი თქვენ უნდა მოგაწოდოთ.

# "ღია ბიბლიოთეკის" ადმინისტრირების ძირითადი

# კონცეფციები

"OpenBiblio"-ს ბიბლიოთეკარის ინტერფეისი შედგება ძირითადი სამუშაო არისაგან, მარცხნივ – ნავიგაციის სვეტის და ზემოთ (ბიბლიოთეკის სახელწოდების ქვეშ) სანიშნების ზოლისაგან.

 ბიბლიოთეკარის ინტერფეისი მოიცავს რამოდენიმე მოდულს: ადმინისტრატორი, კატალოგიზაცია, ცირკულაცია (აბონემენტი), ანგარიშები.

 ყოველი მოდულისათვის ზედა ზოლში (ბიბლიოთეკის ლოგოსა და სახელწოდების ქვეშ) გამოყოფილია შესაბამისი სანიშნი, რომელზე დაწკაპვითაც ხდება მოდულში შესვლა.

 ყოველი მოდული დაცულია – მასში შეღწევა შესაძლებელია მხოლოდ "მომხმარებლის სახელისა" და პაროლის შეყვანით (შესაბამისის ფორმის გამოჩენის შემთხვევაში).

# ადმინისტრატორის ფუნქციები

ადმინისტრატორის მოდული გამოიყენება ბიბლიოთეკის პარამეტრების, საშტატო პერსონალისა და ადმინისტრაციის ჩანაწერების სამართავად. მასში შედის:

10

- საშტატო პერსონალის ადმინისტრირება (ახალი, შესწორება, პაროლი, ამოშლა)
- ბიბლიოთეკის ძირითადი კონფიგურაცია (პარამეტრები)
- ბიბლიოთეკის ფონდების/კოლექციების სია
- ბიბლიოთეკის მასალების სახეობების სია
- ბიბლიოთეკის (საიტის) გაფორმების თემების (ფონების) რედაქტორი.

# შტატები

ამ განყოფილების დანიშნულებაა პროგრამაზე მომუშავე ბიბლიოთეკის თანამშრომელთა სიის შედგენა და მათთვის როლებისა და უფლებების განსაზღვრა.

განყოფილების საწყისი გვერდი ასე გამოიყურება:

ახალი თანამშრომლის დამატება

თანამშრომლები :

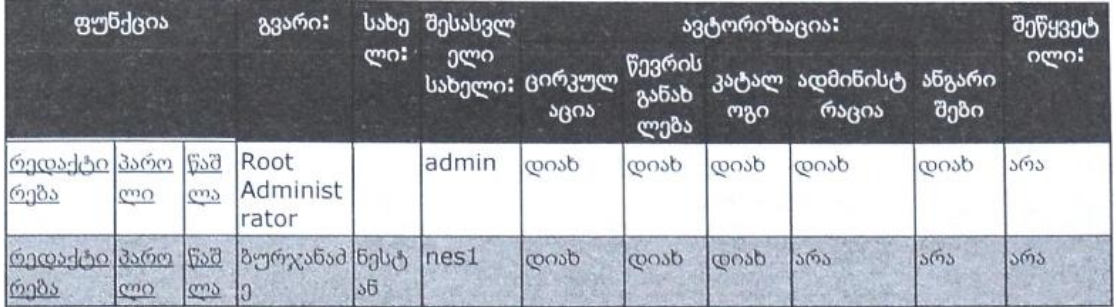

სვეტების განმარტება:

- ფუნქცია მონაცემების რედაქტირება, პაროლის შეცვლა და წაშლა
- ავტორიზაცია თანამშრომელთათვის ფუნქციებისა და უფლებების მინიჭება
- შეწყვეტილია თანამშრომლისათვის უფლებების გაუქმება (მისი ამოშლა)
- დანარჩენი სვეტები შეესაბამება სახელწოდებებს

 ავტორიზაცია ხდება ახალი თანამშრომლის დამატებისას, მის შესახებ მონაცემების შეყვანასთან ერთად:

- ცირკულაცია დოკუმენტების გაცემისა და დაბრუნების უფლება
- წევრის განახლება მკითხველთა რეგისტრაცია
- კატალოგი ბიბლიოგრაფიული ჩანაწერების წარმოება
- ადმინისტრაცია პროგრამის მართვა
- ანგარიშები სხვადასხვა სახის სტატისტიკური ცნობების წარმოება

ყველა ბიბლიოთეკაში განსაზღვრულია "მთავარი ადმინისტრატორი" (Root Administrator), რომელსაც ყველა უფლება აქვს მინიჭებული (ყველა სვეტში მითითებულია "დიახ"), ხოლო დანარჩენი თანამშრომლების სიას და მათ უფლებებს "მთავარი ადმინისტრატორი" ადგენს.

11

 მაგალითად: შესაძლებელია, ბიბლიოთეკას ჰყავდეს თანამშრომლები, რომელთა ფუნქციებიც მკაცრადაა გაყოფილი: ერთი კატალოგს ადგენს, მეორე ლიტერატურას გასცემს და იბარებს, მესამე ადმინისტრატორია და სტატისტიკურ მონაცემებს ამუშავებს. დასაშვებია როლების გაერთიანებაც: იმ ბიბლიოთეკებში, სადაც მხოლოდ ერთი ან ორი ბიბლიოთეკარი მუშაობს, შესაძლებელია ერთ მათგანს ევალებოდეს კატალოგიზაცია და გაცემა, მეორეს კი – ადმინისტრირება ან ყველას მინიჭებული ჰქონდეს სრული უფლებები. ამ შემთხვევაში მნიშვნელოვანია, რომ თანამშრომლები კარგად იცნობდნენ "OpenBiblio"-ს ყველა მოდულს და ფუნქციას.

### ბიბლიოთეკის (პროგრამის) პარამეტრები

 ამ განყოფილებაში ხდება ბიბლიოთეკის სახელწოდების, ლოგოს, მუშაობის საათების, ტელეფონის მითითება (ეს ინფორმაცია საიტზე იქნება გამოსახული).

გარდა ამისა, განისაზღვრება "უქმი დგომის დრო" (ის დრო, რომლის გასვლის შემდეგ პროგრამა ბიბლიოთეკარისაგან ხელახლა მოითხოვს პაროლს), ძიების შედეგების სია (რამდენი ბიბლიოგრაფიული ჩანაწერი გამოჩნდება ერთ გვერდზე) და სხვა პარამეტრები.

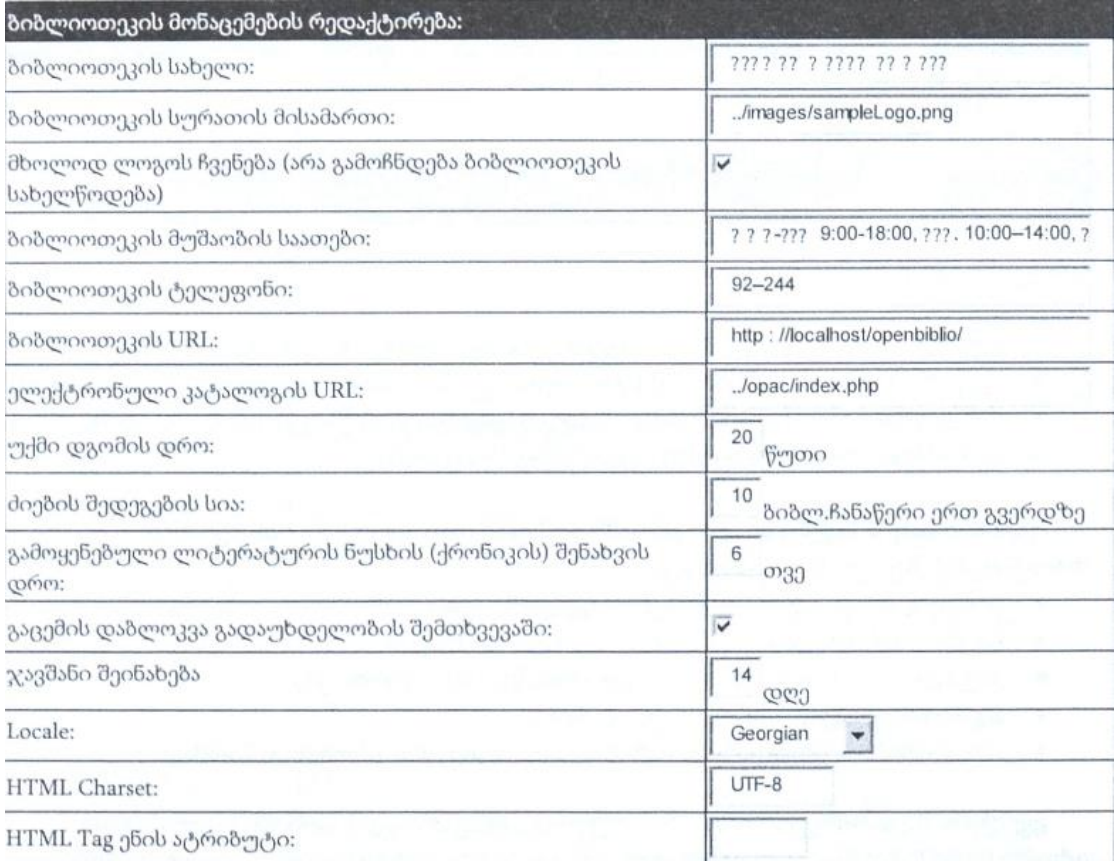

12

### წევრების კატეგორიების განსაზღვრის გვერდი

 შესაძლებელია წევრების (მკითხველების) სხვადასხვა კატეგორიების წინასწარ განსაზღვრა ბიბლიოთეკის პროფილისა და ფუნქციის შესაბამისად.

ახალი კატეგორიის დამატება

წევრების კატეგორიების სია

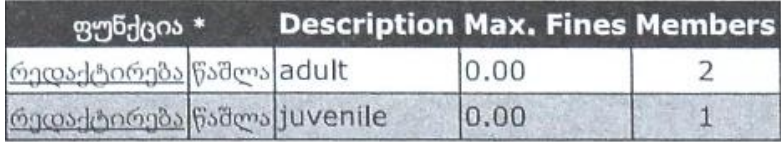

შენიშვნა: კატეგორიის წაშლა შესაძლებელია მხოლოდ იმ შემთხვევაში, თუ კატეგორიაში ჩანაწერები (წევრები) არაა.

### დამატებითი ცნობები წევრებზე

 წევრების რეგისტრაციისას ფიქსირდება შემდეგი სტანდარტული ცნობები: გვარი, სახელი, ელ.ფოსტის მისამართი, საფოსტო მისამართი, სახლის ტელეფონი, სამსახურის ტელეფონი, მაგრამ, გარდა ამისა, ადმინისტრატორს აქვს საშუალება დაამატოს ნებისმიერი დამატებითი ცნობების გრაფები.

#### მასალის სახეობები

 OpenBiblio-ს წინასწარ განსაზღვრული აქვს საბიბლიოთეკო მასალები – წიგნები, პერიოდული გამოცემები, აუდიო კასეტები, კომპაქტდისკები, რუკები და სხვა. საჭიროების შემთხვევაში შესაძლებელია ამ მასალების აღწერილობის ელემენტების მოდიფიკაცია.

#### ახალი მასალის სახეობის დამატება

მასალის სახეობები:

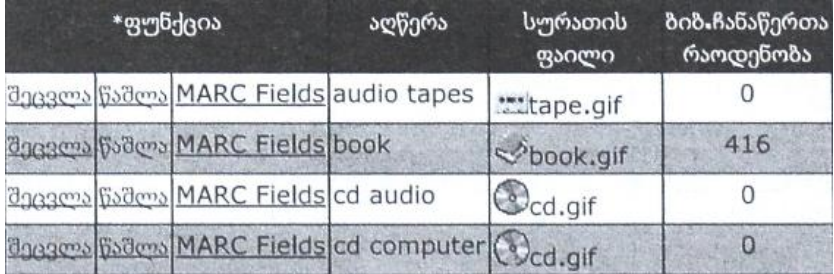

13

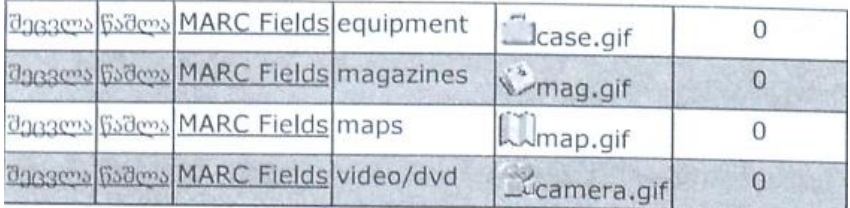

\*შენიშნა: წაშლა შესაძლებელია მხოლოდ იმ შემთხვევაში, თუ ფონდში/კოლექციაში ჩანაწერები არაა. ფონდის წაშლა/გაუქმება თუ გსურთ, ჯერ მასში შემავალ ჩანაწერს უნდა მიეთითოს სხვა მასალის ტიპი.

შესაძლებელია დაემატოს ახალი მასალა, შეიცვალოს მისი სახელწოდება ან

"ხატულა" და დაემატოს ბიბლიოგრაფიული აღწერილობის ველები (MARC21 სტანდარტის შესაბამისად ).

### MARC21 ველების დამატება

 ეს ოპერაცია მხოლოდ სპეციალისტმა უნდა შეასრულოს, რომ არ იქნას დარღვეული ბიბლიოგრაფიული სტანდარტი.

 ველების დამატების შედეგად შესაძლებელია ბიბლიოგრაფიული აღწერილობის ფორმის დაზუსტება-დახვეწა ისე, როგორც მოითხოვს ბიბლიოთეკის ან საერთაშორისო სტანდარტი.

### კოლექციები/ფონდები

 ამ ფუნქციით (მოდულით) შესაძლებელია განისაზღვროს ის ფონდები ან კოლექციები, რომლებშიც განთავსებულია ბიბლიოთეკის მასალები. მაგალითად: ძირითადი საცავი, საარქივო ფონდი, დარბაზების ფონდები, სახელობითი კოლექცია და სხვა, რაც შემდგომ (კატალოგიზაციისას) საშუალებას იძლევა მოხდეს დოკუმენტების დაჯგუფება ამ ფონდების მიხედვით.

ახალი ფონდის დამატება

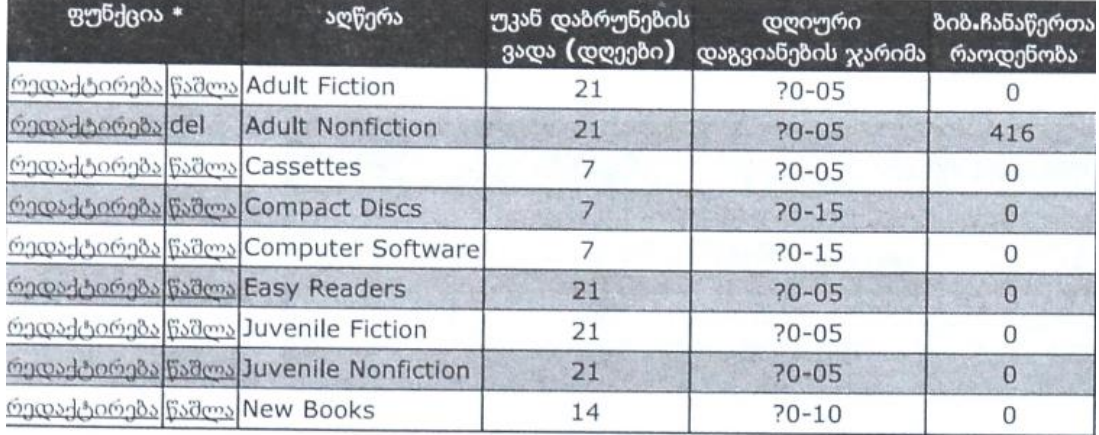

ფონდები:

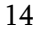

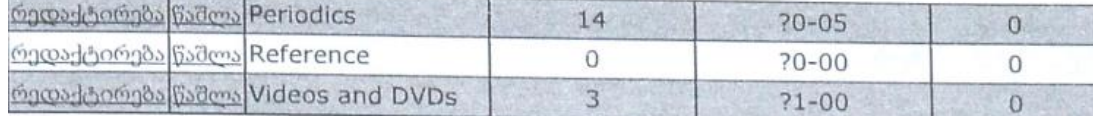

\*შენიშვნა: წაშლა შესაძლებელია მხოლოდ იმ შემთხვევაში თუ ფონდში/კოლექციაში ჩანაწერები არაა. ფონდის წაშლა/გაუქმება თუ გნებავთ, ჯერ მასში შემავალი ჩანაწერები უნდა იქნას გადატანილი სხვა ფონდში –

# წევრებზე გაცემის პირობები

გატანის უფლება

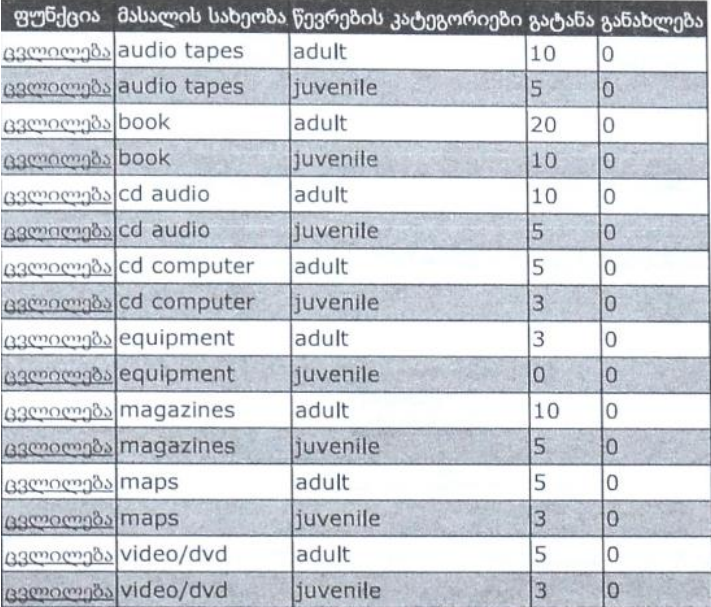

### გაფორმების თემები (ფონები)

 "ღია ბიბლიოთეკის" ადმინისტრატორის ეს მოდული საშუალებას იძლევა თქვენი გემოვნებით მოარგოთ საიტის გაფორმების (ფონის, ტექსტის და სხვა) ფერები. შესაძლებელია უკვე არსებული "თემის" შერჩევა და შემდეგ მასში შემავალი გაფორმების ელემენტების ცვლილება მარტივი და გასაგები საშუალებებით (მოითხოვს ფერების ციფრული კოდების არსის ცოდნას).

15

კატალოგიზაცია

## კატალოგიზაციის გვერდი (მოდული)

ა) ბიბლიოგრაფიული ჩანაწერების შექმნისა და რედაქტირების (საბაზო) გვერდები

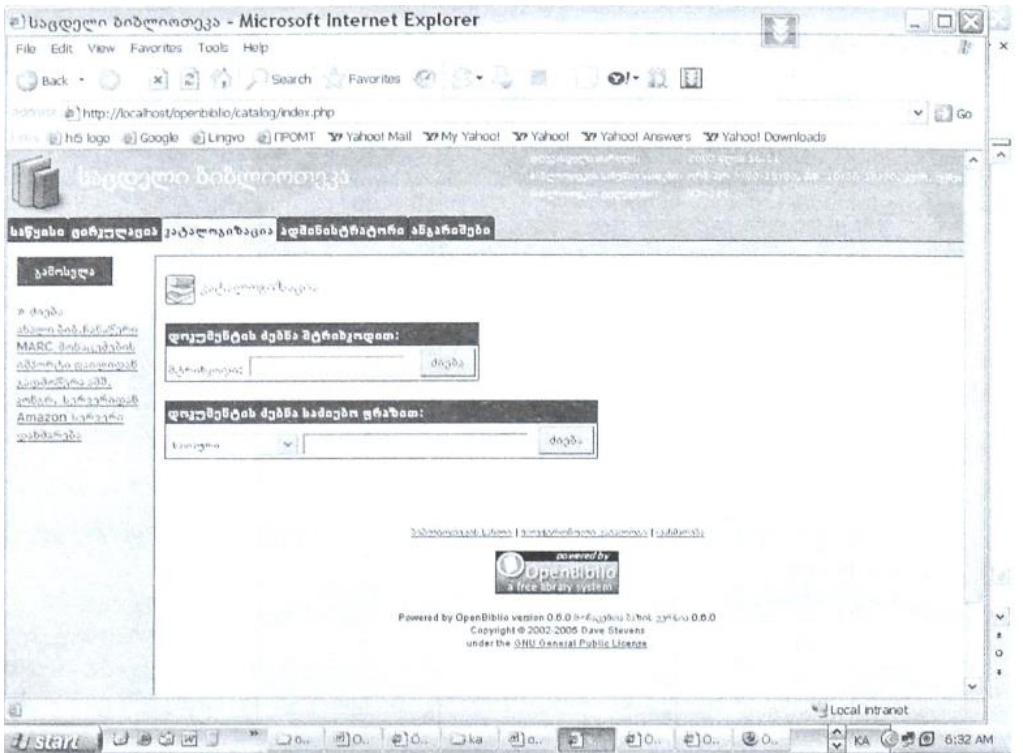

### კატალოგიზაციის პროცედურა

 დოკუმენტების კატალოგში ჩართვისათვის უნდა შეიქმნას მისი ბიბლიოგრაფიული აღწერილობა (I-ლი ეტაპი) და მითითებულ იქნას ცნობები ყველა არსებული ეგზემპლარის შესახებ: საინვენტარო ნომრები, შენიშვნები (მე-2 ეტაპი).

 ახალი დოკუმენტების კატალოგში შეტანა შემდეგი პროცედურით ხდება: 1. არსებული ჩანაწერის ძიება – პირველყოვლისა უნდა ჩაატაროთ ძიება კატალოგში იმის გასაგებად, ხომ არ არის მასში უკვე ჩართული ასეთი დოკუმენტი.

16

თუ ასეთი დოკუმენტი ჯერ არ არის, საჭიროა ახალი ბიბ.ჩანაწერის შექმნა, ხოლო თუ ასეთი დოკუმენტი მოიძებნა, უნდა დაემატოს ცნობები ამ კონკრეტული ეგზემპლარის შესახებ (ანუ პირდაპირ მე-2 ეტაპი).

### ახალი დოკუმენტების ბიბლიოგრაფიული მონაცემების შეტანა

 ახალი დოკუმენტის ბიბლიოგრაფიული მონაცემების კატალოგში შეტანისათვის შესაძლებელია რამდენიმე ხერხის გამოყენება:

ა) ცარიელი ბიბლიოგრაფიული ფორმის შევსება

კატალოგიზაციის მოდულში ნავიგაციის სვეტში დაწკაპეთ <u>"ახალი</u> ბიბ.ჩანაწერი". მიიღებთ ცარიელ ბიბლიოგრაფიულ ფორმას:

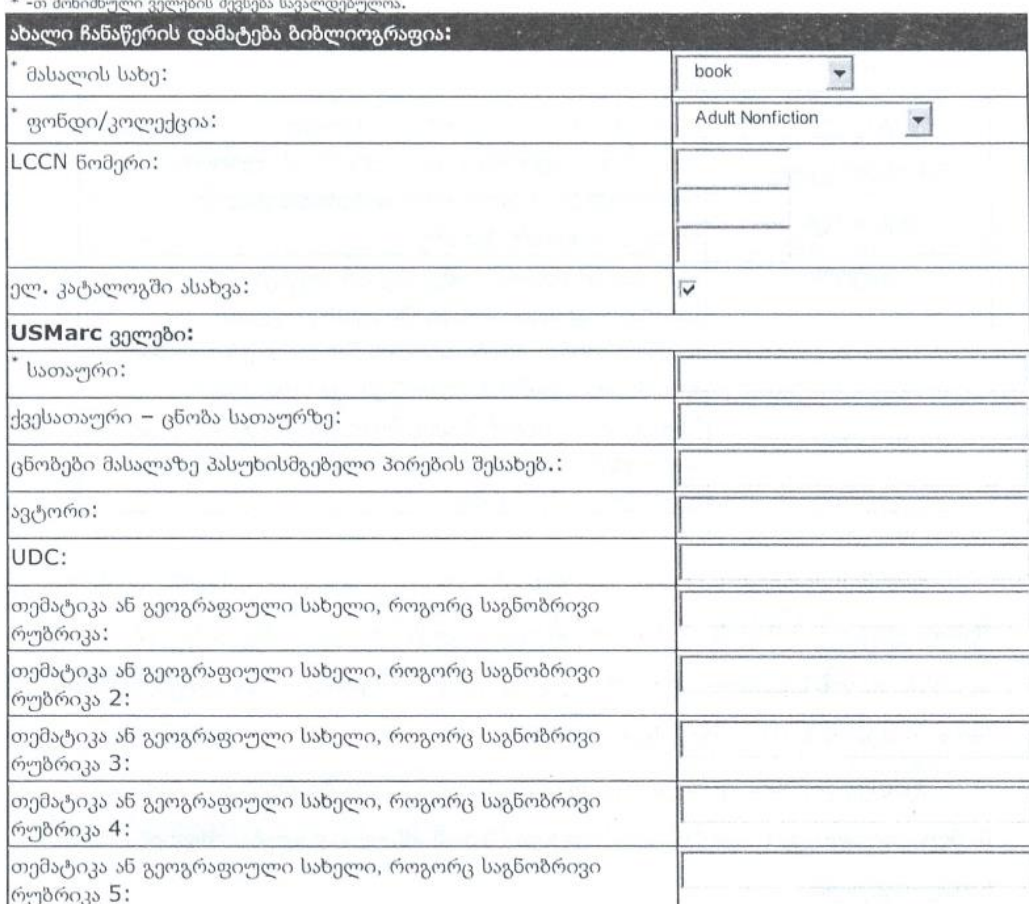

17

შემდეგი ცხრილი გვიჩვენებს "რედაქტ.-საბაზო" გვერდზე არსებული ველების აღწერილობას:

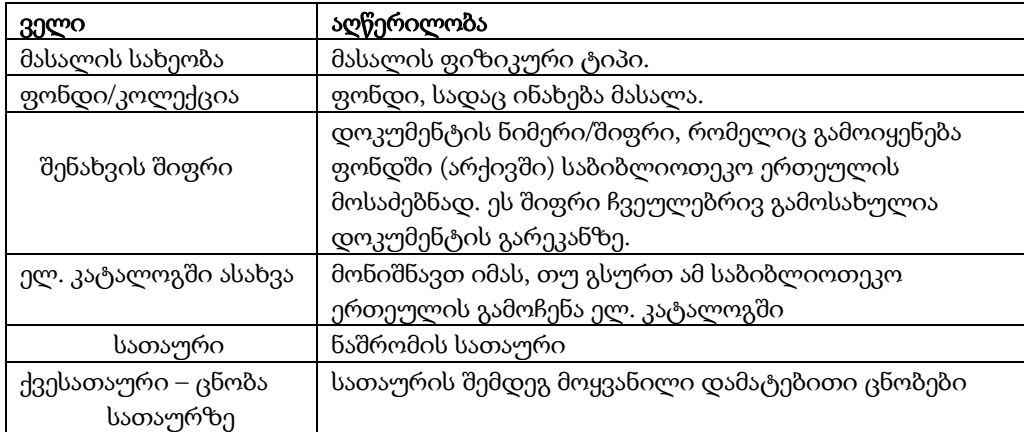

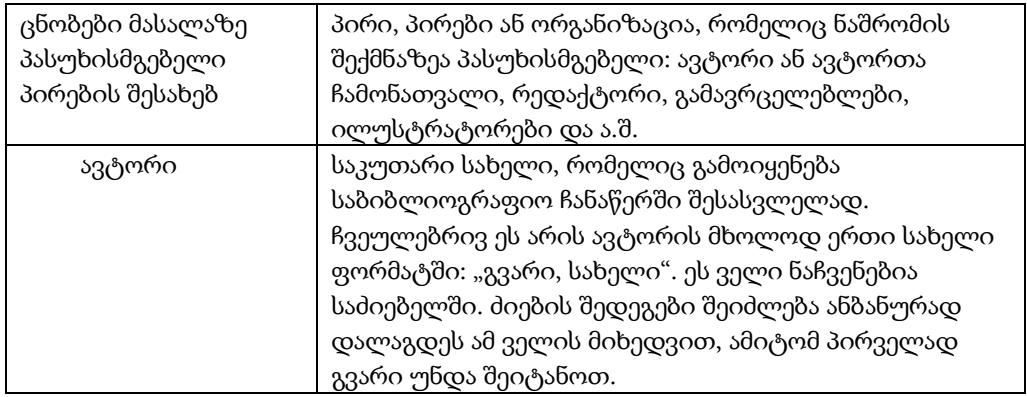

 ფორმის პირველ სტრიქონში უნდა მიუთითოთ მასალის სახეობა. ამის შემდეგ შესაძლებელია მოხდეს ფორმის მცირე ცვლილება, რადგან სხვადასხვა მასალის აღწერისათვის შესაძლებელია სხვადასხვა ველები გქონდეთ მითითებული (იხ. ზემოთ ადმინისტრაციის განყოფილება).

 შემდეგ ფორმის ცარიელი ველები-გრაფები უნდა შეივსოს შესაბამისი ბიბლიოგრაფიული ცნობებით. ფიფქით (\*) მონიშნული ველების შევსება სავალდებულოა.

 ველების უმეტესობის შევსება სავალდებულო არაა, ამიტომ მათში ცნობების ჩაწერა დამოკიდებულია ბიბლიოთეკის მოთხოვნილებებზე.

18

# შენიშვნები:

- 1. სათაური ძირითად ბიბლიოგრაფიულ ელემენტს წარმოადგენს, ამიტომ მისი შევსება აუცილებელია სრულად.
- 2. "ელექტრონულ კატალოგში" ასახვა გულისხმობს იმას, რომ თუ ეს პარამეტრი ჩართულია, ჩანაწერი გამოჩნდება მკითხველის კატალოგში და ხელმისაწვდომი იქნება ძიებისათვის, ხოლო თუ არაა ჩართული – ეს ჩანაწერი გამოჩნდება მხოლოდ ბიბლიოთეკარის ინტერფეისიდან ჩატარებული ძიებისას.
- 3. კატალოგში ძიება მოხდება იმ ცნობებზე, რომლებიც ჩაიწერება ველებში: სათაური, ცნობები მასალაზე პასუხისმგებელი პირების შესახებ, ავტორი (ორივე იძებნება "ავტორზე"), თემატიკა ან გეოგრაფიული სახელი როგორც საგნობრივი რუბრიკა (ასეთი გრაფა ხუთია), ამიტომ ამ ველებში უნდა იქნეს შეტანილი ის ცნობები, რომლითაც შემდგომ მოხდება ჩანაწერების ძიება კატალოგში. მაგ. თუ გნებავთ, რომ უაკ/UDC ინდექსებით შესაძლებელი იყოს ძიება, ეს ინდექსები შეიტანეთ "თემატიკის" გრაფაში.
- 4. "ავტორის" ველში მონაცემები უნდა იქნას შეტანილი "ნორმალიზებული ფორმით" ანუ "გვარი, სახელი". ავტორის გვარზე დახარისხება მოხდება ამ ველზე დაყრდნობით.
- 5. "ცნობებში მასალაზე პასუხისმგებელი პირების შესახებ" შეგიძლიათ მიუთითოთ დოკუმენტის რედაქტორი, შემდგენელი, ილუსტრატორი და სხვა.

### ბ) მონაცემების იმპორტი ფაილიდან

 ბიბლიოგრაფიული მონაცემები შეიძლება გადმოწერილ იქნას რომელიმე სხვა ბიბლიოგრაფიული მონაცემთა ბაზიდან (მაგ რომელიმე ბიბლიოთეკის კატალოგიდან).

ამისათვის ნავიგაციის სვეტში უნდა დაწკაპოთ "MARC მონაცემების იმპორტი ფაილიდან". შედეგად მიიღებთ ფაილის იმპორტის ფორმას:

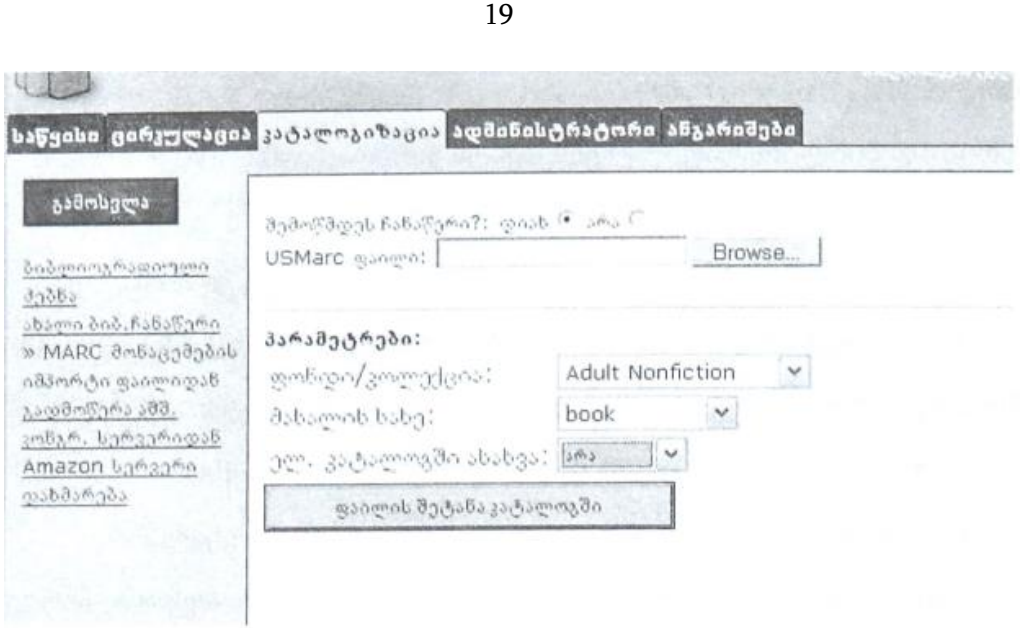

 ამ ფორმის ზედა არეში ხდება ფაილის შერჩევა და მისი შემოწმება (რამდენად შეესაბამება MARC სტანდარტს). ქვედა არეში ხდება პარამეტრების მითითება: რომელ ფონდში თუ კოლექციაში უნდა ჩაისვას ფაილში აღწერილი დოკუმენტები, რა მასალისაა და საჭიროა თუ არა მაშინვე აისახოს მკითხველის კატალოგში.

# შენიშვნები:

- 1. კატალოგში შესატანი MARC ფაილი წინასწარ უნდა გქონდეთ მომზადებული. იგი შესაძლებელია მიღებული გქონდეთ რომელიმე ბიბლიოგრაფიული ორგანიზაციიდან ან მოამზადოთ თქვენ თვითონ ელექტრონული ბიბლიოგრაფიული ბაზებიდან. არსებითია, რომ ბიბლიოგრაფიული ჩანაწერის სტანდარტი ემთხვეოდეს MARC21/ USMARC-ს.
- 2. MARC ფაილი დასაშვებია მოიცავდეს არა ერთ, არამედ რამდენიმე ბიბლიოგრაფიულ ჩანაწერს. ჩანაწერების დასაშვები რაოდენობა დამოკიდებულია თქვენი სერვერის პარამეტრებზე და ფაქტიურად განისაზღვრება ფაილის სერვერზე შეტანის ხანგრძლივობით.

#### გ) მონაცემების გადმოწერა აშშ კონგრესის ბიბლიოთეკის სერვერიდან

კატალოგიზაციის მოდულის ნავიგაციის მენიუში დაწკაპეთ **"გადმოწერა აშშ.** კონგრ. სერვერიდან".

20

### მიიღებთ ძალზე მარტივ დიალოგურ ფორმას: შეიყვანეთ სათაური, ავტორი ან ISBN:

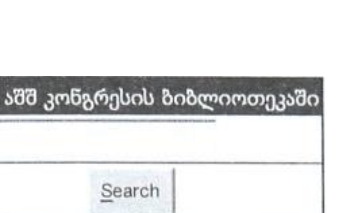

ძიება

 დართული განმარტებიდან ცხადია, რომ ველში უნდა იქნეს შეტანილი სათაური, ავტორი ან ISBN. პროგრამა მოახდენს მიებას აშშ კონგრესის ბიბლიოთეკის სერვერზე (ე.წ. Z39.50 პროტოკოლით) და გადმოგიწერთ ამ ბიბლიოთეკის მიერ შედგენილ აღწერილობას, ისე, რომ თქვენ მხოლოდ მისი მცირე შესწორება დაგჭირდებათ (თქვენი შენახვის შიფრები, კლასიფიკაცია).

 ეს მეთოდი მოსახერხებელი და სწრაფია. მისი გამოყენება მოსახერხებელია ინგლისურენოვანი ლიტერატურის (წიგნები, ჟურნალები, გაზეთები) შეტანისათვის. განსაკუთრებით მოსახერხებელია ISBN-ის მითითება, რადგან ეს საერთაშორისო ნომერი ცალსახად ასახავს გამოცემას და არ მოხდება მისი არევა სხვა გამოცემაში.

 თუ თქვენ უთითებთ სათაურს ან ავტორს, ხშირია სიტუაციები, როდესაც აშშ კონგრესის ბიბლიოთეკის კატალოგში მოინახება რამოდენიმე ჩანაწერი. ასეთ შემთხვევაში 0penBiblio წარმოაჩენს მათ სიას და თქვენ გაქვთ საშუალება მარჯვენა ღილაკზე (Use This) დაწკაპვით აირჩიოთ ის ჩანაწერი, რომელიც თქვენს მოთხოვნას შეესაბამება:

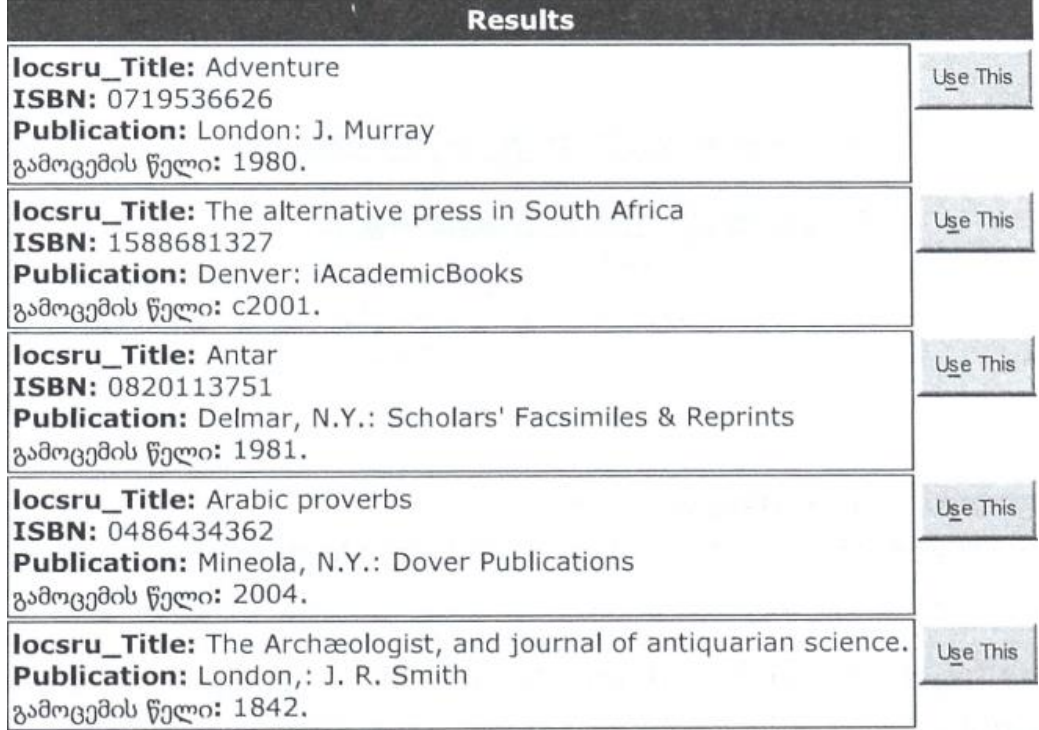

21

locsru Title: Arne, selected songs Publication: London : J.: B. Cramer გამოცემის წელი: [c1975]

# დ) ახალი ბიბლიოგრაფიული ჩანაწერის შექმნა "ახალი მსგავსი ჩანაწერის" შექმნის მეთოდით

Use This

 თუ ბიბლიოგრაფიული ძიების შედეგად (კატალოგიზაციის 1-ლი ეტაპი) მოიძებნა არა ის აღწერილობა, რომელსაც თქვენ ეძებდით, არამედ მისი მსგავსი (მაგ. წინა გამოცემა, ან სერიის სხვა ტომი), შესაძლებელია გაკეთდეს ამ ჩანაწერის ასლი და შემდეგ მასში გასწორდეს ის ცნობები, რომლებიც განასხვავებს აღნიშნულ გამოცემებს (მაგ. გაკეთდეს წინა გამოცემის ასლი და ახალ შექმნილ ჩანაწერში შეიცვალოს გამოცემის ნომერი, თარიღი, გამომცემელი ან ISBN). ამისათვის მოძიებული ჩანაწერის ნახვის რეჟიმში, ნავიგაციის სვეტში უნდა დაწკაპოთ "ახალი მსგავსი ჩანაწერი".

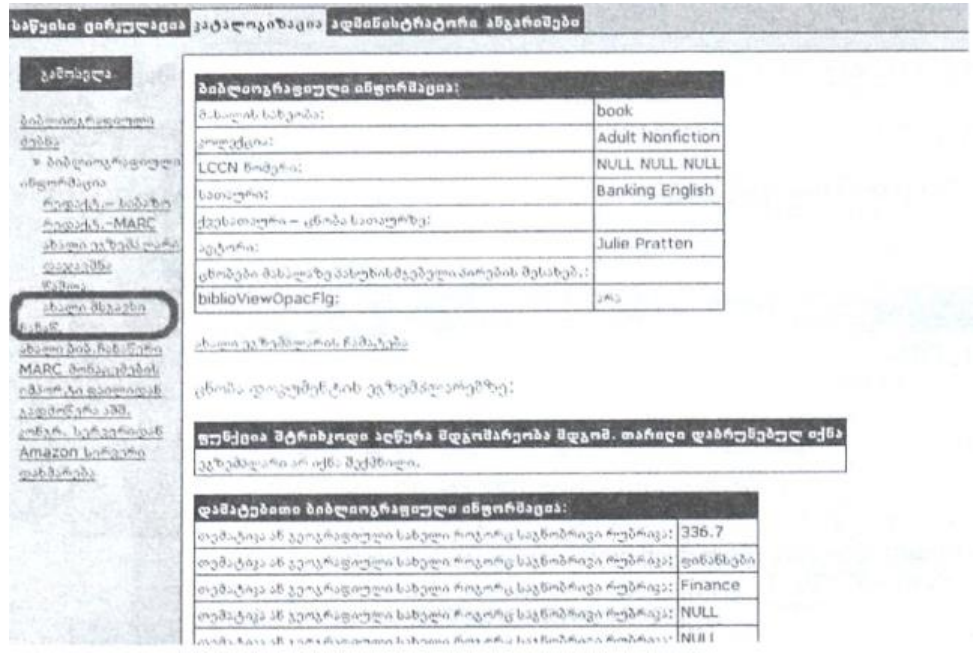

#### ბიბლიოგრაფიული ჩანაწერის რედაქტირება

ბიბლიოგრაფიული ინფორმაციის რედაქტირება შესაძლებელია: ა) "საბაზო რედაქტორით" და ბ) "MARC-რედაქტორით".

 "საბაზო რედაქტორი" წარმოგიდგენთ იმავე ფორმას, რომელიც გამოიყენებოდა ჩანაწერის შექმნისას, იმ განსხვავებით, რომ იგი ცარიელი კი არაა, არამედ

22

შევსებულია ცნობებით (რომლებიც უნდა გასწორდეს). ფორმაში ცნობების შესწორება ან დამატებითი ინფორმაციის შეტანა უნდა მოხდეს ველების განსაზღვრებების გათვალისწინებით.

 ბიბლიოგრაფიული ჩანაწერების შექმნისა და შესწორების (რედაქტირებასაბაზო) გვერდების ველები ეფუძნება MARC 21 სტანდარტის ფორმატს. ბიბლიოგრაფიული ჩანაწერების გასამარტივებლად, საბაზო რედაქტირების გვერდებზე გამოყენებულია მხოლოდ MARC-ის სტანდარტის ველების ძალიან მცირე ნაწილი. ბიბ ჩანაწერის შექმნის შემდეგ თქვენ შეგიძლიათ დაუმატოთ MARC 21-ის ნებისმიერი ველი, რისთვისაც გამოიყენეთ "რედაქტ.-MARC" გვერდი.

"MARC-რედაქტორში" პირველი შესვლისას, მიიღებთ ცარიელ სიას:

ახალი MARC ველის დამატება

MARC ველის შესახებ:

ფუნქცია ჭდე ჭდის აღწერა ინდ **1** ინდ **2** ქვეველი ქვეველის აღწერა ველის მონაცემები

MARC ველი ვერ მოიძებნა.

თუ MARC-ველის დამატება გსურთ, უნდა დაწკაპოთ ახალი MARC ველის დამატება. ეს ოპერაცია გადაგიყვანთ MARC-ველის შექმნის ფორმაზე:

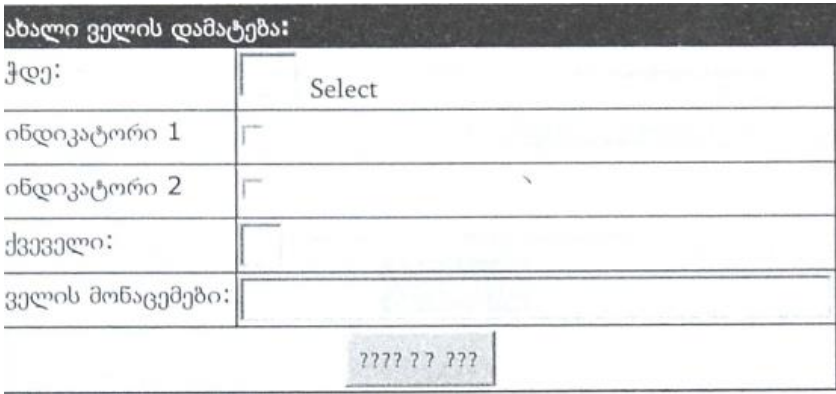

 ეს ფორმა დახმარებას გაგიწევთ ველის შექმნაში. ამისათვის უნდა დაწკაპოთ ღილაკზე "Select/არჩევა", რაც გაგიხსნით "MARC ველის შერჩევის" ფანჯარას, რომელშიც მოყვანილია MARC ველების სრული სია. შეგიძლიათ შეარჩიოთ საჭირო ველი და ქვეველი.

მაგალითად, სერიის სათაური (ველის ჭდე 490, ქვეველი a):

23

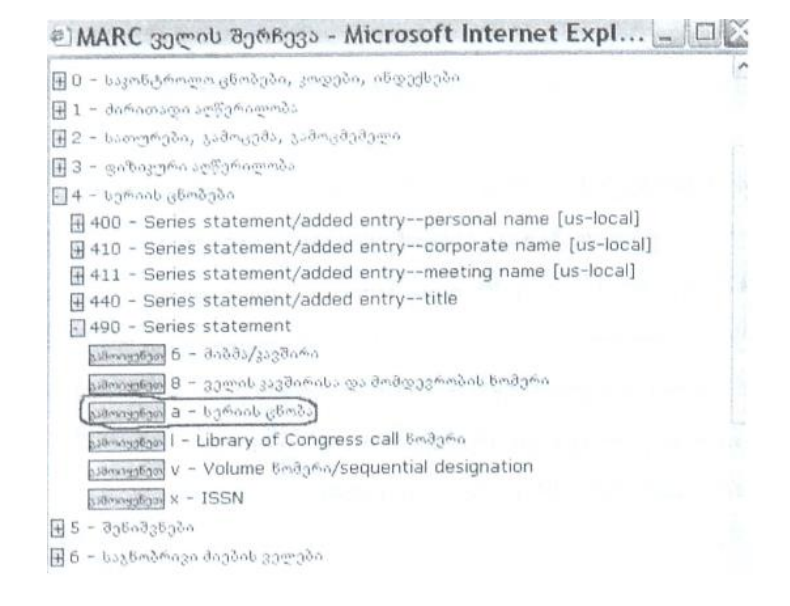

 დაწკაპეთ ღილაკი "გამოიყენეთ". ქვეველის მონაცემები გადატანილ იქნება "MARC-რედაქტორში", სადაც შეგიძლიათ შეიტანოთ შესაბამისი ბიბლიოგრაფიული ცნობა დოკუმენტიდან:

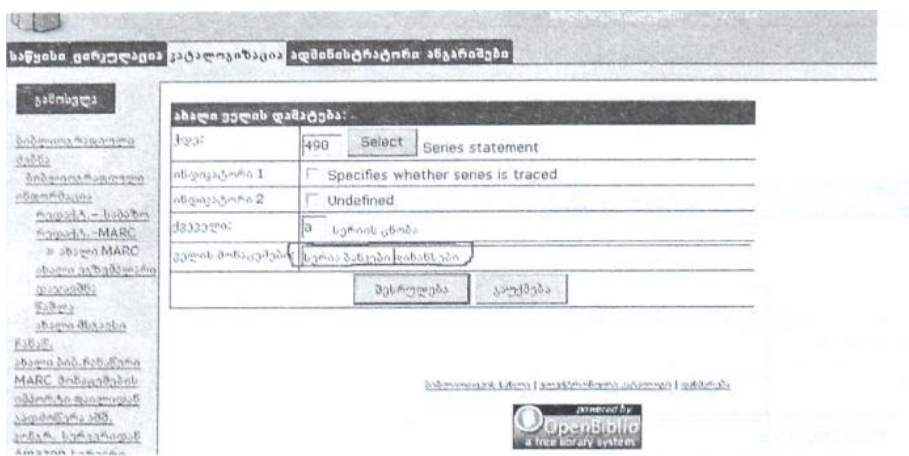

 ველების ამგვარი შერჩევისა და შევსების შედეგად მიიღება ველების სია, რომელიც გამოჩნდება "MARC-რედაქტორში".

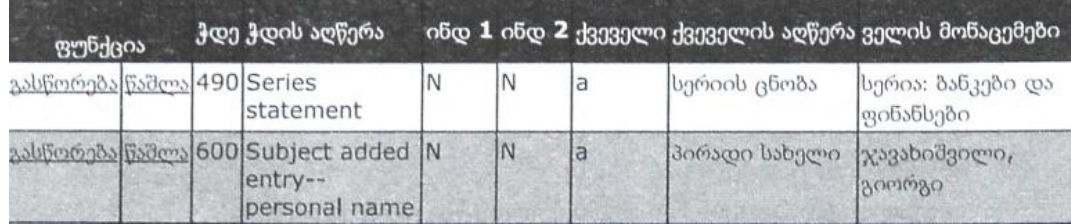

24

(ზემოთ მოყვანილია სერიის სათაურის და "პერსონალიის" ჩანაწერები).

### ეგზემპლარების დამატება/რედაქტირება

 ახალი ბიბლიოგრაფიული ჩანაწერის შექმნისა და რედაქტირების შემდეგ უნდა დააფიქსიროთ ეგზემპლარების ცნობები, რომ დოკუმენტი ხელმისაწვდომი გახდეს ბიბლიოთეკიდან გასატანად.

ამისათვის "ბიბლიოგრაფიული ინფორმაციის" გვერდის სამუშაო არეში უნდა დაწკაპოთ <u>"ახალი-ეგზემპლარის ჩამატება"</u> ან ნავიგაციის სვეტში "ახალი ეგზემპლარი".

 მომდევნო ცხრილი იძლევა ველების აღწერილობას, რომლებიც მოცემულია ეგზემპლარის შექმნისა და შესწორების გვერდებზე.

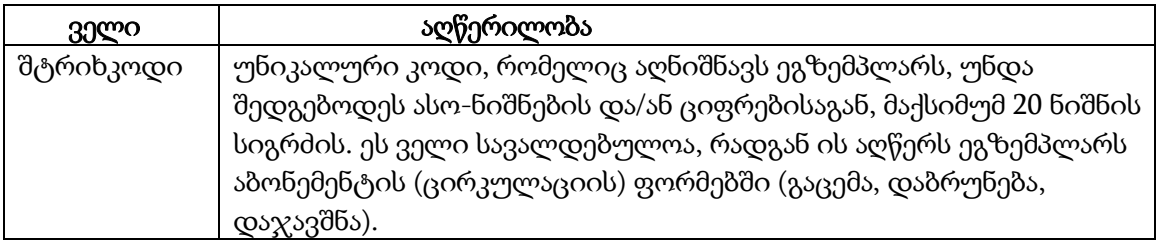

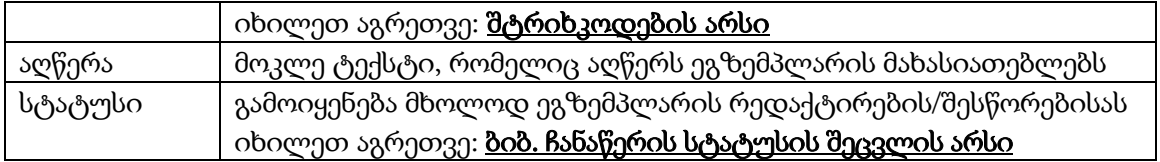

 შტრიხკოდი ეგზემპლარის საინვენტარო ნომრის გარკვეულ ანალოგს წარმოადგენს. ეს ტერმინი იხმარება იმის გამო, რომ ამ კოდის შეტანა შესაძლებელია ხელითაც და შტრიხკოდების სკანერითაც.

 შტრიხკოდის შეყვანა შესაძლებელია უკვე არსებული კოდების გამოყენებით (ანუ არსებული დანომვრის სტრუქტურიდან) ან "ავტოგენერაციის" მეთოდით.

შტრიხკოდის შეყვანა სხვა დანომვრის სტრუქტურიდან (მაგალითად:

ეგზემპლარზე დატანილი ნომრის ან შტრიხკოდის უშუალო გადატანა 0penBiblio-ში):

25

- შეიყვანეთ შტრიხკოდი ხელით, ან გამოიყენეთ შტრიხკოდის სკანერი თუ ეგზემპლარზე უკვე დატანილია შტრიხკოდი.
- დააჭირეთ ღილაკს "შესრულება" ("ავტოგენერაცია" არ ჩართოთ).

# ახალი ეგზემპლარის ჩანაწერის შექმნისას ავტოგენერაციის პარამეტრის □

ჩართვით 0penBiblio ცდილობს ეგზემპლარს ავტომატურად მიანიჭოს უნიკალური (სხვა ეგზემპლარებისაგან განსხვავებული) შტრიხკოდი. ამ დროს იგი იყენებს შინაგანი დანომვრის წესებს:

- კოდის პირველი ნაწილი გამოიანგარიშება bibid-იდან (ნომრიდან, რომლითაც ეს ბიბლიოგრაფია ცნობილია OpenBiblio-სთვის), მისი სიგრძე 5 ციფრია (პირველი პოზიციები შეივსება ნულებით). საჭიროების შემთხვევაში სიგრძე შეიძლება შეიცვალოს biblio\_copy\_new.php-ში \$nzeros მნიშვნელობის შესწორებით.
- მეორე ნაწილი ეგზემპლარის შინაგანი copyid-ის (ეგზემპლარების შიდა ნუმერაციის ნომრის) ტოლია.

 შტრიხ კოდებში ინტეგრირებული ეგზემპლარის სერიული ნომრები, აადვილებენ ეგზემპლარის ინფორმაციის შეტანას მარტივი კარტოთეკიდან, როდესაც ეგზემპლარებს არა აქვთ მინიჭებული უნიკალური (განმასხვავებელი) ნომრები; ანუ "სერიული" ნომრები მინიჭებული აქვს მხოლოდ სათაურს (ანუ გამოცემას) მრავალი ეგზემპლარისათვის.

 შტრიხკოდების ძიების გვერდზე არის ინფორმაცია ავტოგენერირებულ შტრიხკოდებში კონკრეტული ეგზემპლარის სერიული ნომრების შესახებ.

როდესაც კატალოგიზაციის პროცესში თანდართული სერიული ნომრებით

აღნიშნულ ეგზემპლარის დამატებას ახორციელებთ:

- მონიშნეთ ავტოგენერაცია,
- შეასრულეთ ახალი ეგზემპლარის შექმნის მოქმედება მანამდე, სანამ ეგზემპლარის სერიული ნომერი დაემთხვევა შტრიხკოდის ავტოგენერირებული ნომრის უკანასკნელ ციფრ(ებ)ს,
- ამოშალეთ არარსებული ეგზემპლარები, შეასწორეთ დანარჩენების სტატუსი.

26

#### შტრიხკოდების არსი

 ტერმინი "შტრიხკოდი" OpenBiblio -ს სისტემაში იხმარება ეგზემპლარების საინვენტარო ნომრებისა და მკითხველთა ბარათების ნომრების ანალოგის სახით, იმის გამო, რომ ამ კოდის შეტანა შესაძლებელია ხელითაც (კლავიატურიდან) და "შტრიხკოდების სკანერითაც".

#### OpenBiblio-ს შტრიხკოდების შეზღუდვები

 შტრიხკოდი უნდა შედგებოდეს მხოლოდ ლათინური ასო-ნიშნების და/ან ციფრებისაგან: a-z, A-Z, 0-9. მიუხედავად იმისა, რომ შტრიხკოდების ზოგიერთი სახეობა შეიძლება შეიცავდეს სპეციალურ ნიშნებსაც, OpenBiblio არ იძლევა უფლებას, გამოყენებულ იყოს არა-ასონიშნები და არა-ციფრები; მაგალითად: \$, %, ინტერვალის  $\frac{600}{500}$ ... /, +.

 შეყვანის შემდეგ ასონიშნები ავტომატურად გადაიყვანება ქვედა რეგისტრში. შტრიხკოდის მაქსიმალური სიგრძე 20 ნიშანია.

 ნუმერაციის სისტემის შერჩევისას უნდა გაითვალისწინოთ ეს შეზღუდვები. დარწმუნდით, აგრეთვე, რომ შტრიხკოდის სახეობა, რომელსაც იყენებთ საბეჭდად, არ მოდის კონფლიქტში შეზღუდვებთან. მაგალითად: Code 39 იძლევა მხოლოდ ზედა რეგისტრის ასოებს.

#### ბიბლიოთეკის წევრების/მომხმარებლების შტრიხკოდები (ბარათის ნომრები)

 ბიბლიოთეკის წევრების (მკითხველების) ბარათების ნომრებიც წარმოადგენს შტრიხკოდებს, რადგან მათი შეყვანა ან ამოკითხვა შესაძლებელია მოხდეს შტრიხკოდების სკანერის საშუალებით.

 იმისათვის, რომ უზრუნველყოთ ლიტერატურის გაცემის მაღალი სისწრაფე, განსაკუთრებით შტრიხკოდის სკანერის გამოყენებისას, გამოიყენეთ ისეთი ნუმერაცია, სადაც წევრთა შტრიხკოდები (ბარათის ნომრები) იქნება ერთი და იმავე სიგრძის, ხოლო პირველი პოზიციები შევსებულ იქნება ნულებით (მაგ: 0005, 0297). წევრის შტრიხკოდის სკანირების ან სწორად დაბეჭდვის შემთხვევაში OpenBiblio გიჩვენებთ წევრთა საინფორმაციო ბარათს. ეს საშუალებას იძლევა შევამოწმოთ იგი

და შემდგომ მოვახდინოთ გასაცემი დოკუმენტის შტრიხკოდიანი ეტიკეტის სკანირება ან შეტანა.

 თუ წევრის შტრიხკოდის ხელით შეტანისას არ შევიტანთ ციფრთა სრულ რაოდენობას, წევრთა ძიების შედეგად მივიღებთ იმ წევრთა სიას, რომელთა ნომერი ამ ციფრებით იწყება. ეს ხდება იმიტომ, რომ <mark>წევრის ძიება ბარათის ნომრით</mark> არ ეძებს ზუსტად ამ ციფრებს (ისევე, როგორც **წევრის ძიება გვარის მიხედვით**), ის შეტანილ ბარათის ნომერს აღიქვამს საძიებელ ფრაზად, რომელშიც დაშვებულია მარჯვნიდან შეკვეცა/ჩამოჭრა.

### დოკუმენტების ეგზემპლარების შტრიხკოდები

 თუ თქვენ ბიბლიოთეკას უკვე დასმული აქვს ეგზემპლარებზე შტრიხკოდები, გაარკვიეთ, ნუმერაციის სისტემა ხომ არ ეწინააღმდეგება <u>OpenBiblio</u>-ს შტრიხკოდების შეზღუდვებს.

 თუ თქვენი ბიბლიოთეკა არასოდეს არ აღნიშნავდა ეგზემპლარებს უნიკალური ნომრებით/შიფრებით (მაგ. საინვენტარო ნომრებით), თქვენ შეგიძლიათ შეარჩიოთ ნუმერაციის მისაღები სისტემა, ან გამოიყენოთ შტრიხკოდის "ავტოგენერაცია".

### შტრიხკოდის სკანერის გამოყენება

 OpenBiblio -ს შეუძლია გამოიყენოს შტრიხკოდის ნებისმიერი სკანერი, რომელიც კლავიატურის ემულაციას აკეთებს, მათ შორის USB სკანერი ან სკანერი, შეერთებული კომპიუტერსა და კლავიატურას შორის.

 შტრიხკოდების სკანერების უმრავლესობა შეიძლება დაპროგრამდეს ისე, რომ ყოველი სკანირების შემდეგ მოხდეს ENTER კლავიშის დაჭერის ემულაცია. ასეთი გზით OpenBiblio საშუალებას გაძლევთ შეასრულოთ თქვენი ოპერაცია (ძიება, გაცემა, დაბრუნება) სკანირების დასრულებისთანავე.

 ეგზემპლარის დაიარლიყება შტრიხკოდებით და სკანერების გამოყენება ამაღლებს გაცემის/დაბრუნების სისწრაფეს.

28

- ტექსტისა და რიცხვების შემცველი იარლიყები შეიძლება დაიბეჭდოს PDF ფორმატში (იხ. სანიშნი "სიები", Print Labels).
- შტრიხკოდები შეიძლება აგრეთვე შეიქმნას OpenBiblio-ს გარეშეც, მაგალითად Word-ის და შტრიხკოდის ფონტის გამოყენებით.

 ზოგიერთი ბმული სასარგებლო ინფორმაციით შტრიხკოდებზე (ინგლისურად): Wikipedia: barcode http://www.barcodesymbols.com/

#### http: www.ხarcიdefaq.com/

29

#### ცირკულაცია

 ცირკულაციის მოდულის ფუნქციაა მკითხველების აღრიცხვა (მათი საკონტაქტო ცნობები, ბიბლიოთეკის ლიტერატურის გამოყენების "ქრონიკა"), დოკუმენტების გაცემის, დაბრუნების და დაჯავშნის აღრიცხვა.

ამ მოდულში შესასვლელად დაწკაპეთ სანიშნი "ცირკულაცია" (შესაძლებელია სისტემამ მოითხოვოს პაროლი. მიმართეთ სისტემის ადმინისტრატორს. იხ. ზემოთ ადმინისტრაცია – ავტორიზაცია).

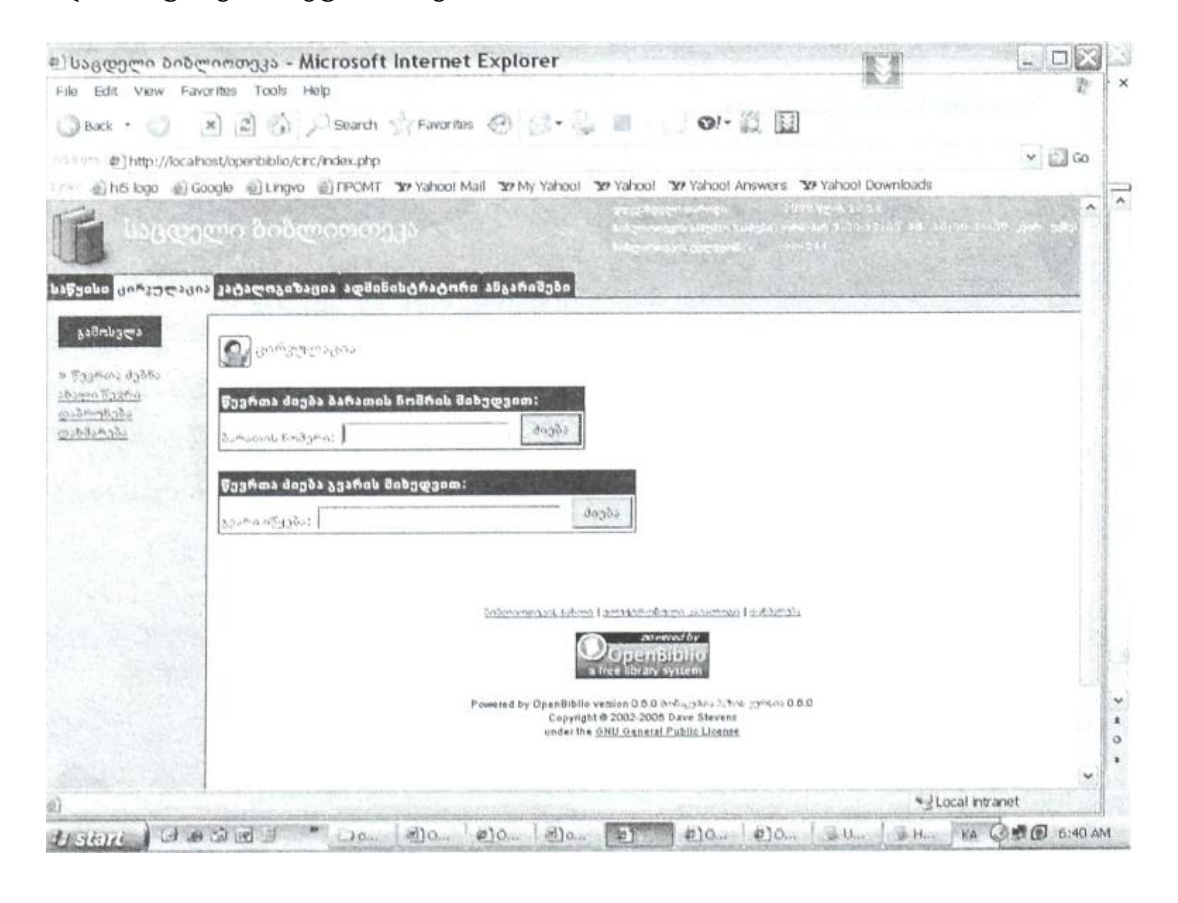

### წევრის ძიების (ცირკულაციის ინდექსის) გვერდი

 იმისათვის, რომ მოხდეს დოკუმენტის გაცემა, პირველ რიგში, უნდა მოიძებნოს ის წევრი/მკითხველი, რომელზეც ვაპირებთ დოკუმენტის გაცემის რეგისტრაციას. ცირკულაციის მოდულის პირველი გვერდი სწორედ წევრის ძიების (ცირკულაციის ინდექსის) გვერდს წარმოადგენს.

 OpenBiblio -ს ცირკულაციის (მკითხველთა აბონემენტის) ფორმები შექმნილია, რათა უზრუნველყოს ლიტერატურის გაცემის ან დაბრუნების მაღალი სიხშირე. ამისათვის შესაძლებელია გამოყენებულ იქნას შტრიხკოდების სკანერები. მოხდება შტრიხკოდების სკანირება საწევრო ბარათებზე (მკითხველთა ბარათის ნომრები) და დოკუმენტების ეტიკეტებზე/ავთრათებზე (შიფრები, საინვენტარო ნომრები).

 ლიტერატურის გაცემა ან დაბრუნება შესაძლებელია, აგრეთვე, როდესაც წევრის შტრიხკოდები ან მკითხველის ბარათის ნომრები არაა ცნობილი – წევრები შეიძლება მოძიებულ იქნენ გვარით/სახელით.

 ასევე ელექტრონულ კატალოგზე ბაზირებული შტრიხკოდის საძიებელი მოიძიებს ეგზემპლარების შტრიხკოდების ნომრებს დოკუმენტების გაცემის, დაბრუნების ან დაჯავშნისათვის.

წევრის მონაცემების შეტანის ან ძიების შემდეგ მიიღებთ "წევრის ინფორმაციის გვერდს":

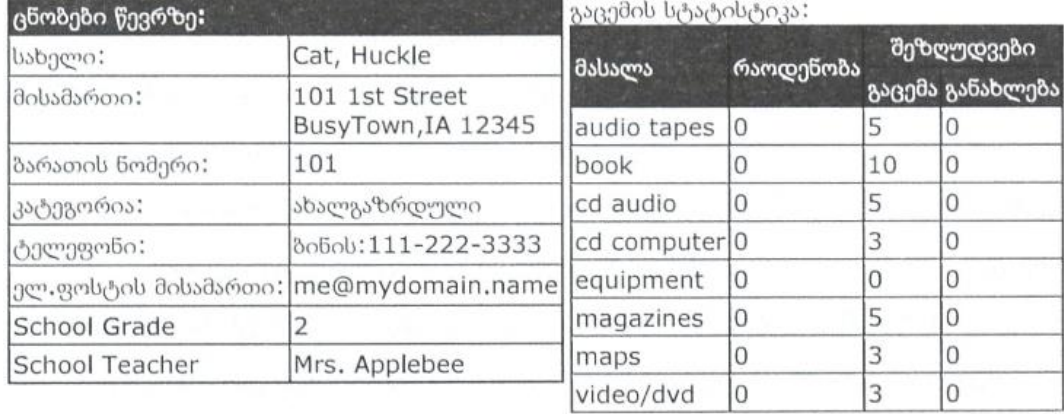

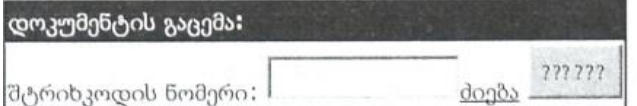

ამჟამად გატანილი დოკუმენტები: გაცემული დოკუმენტების სიის ამობეჭდვა

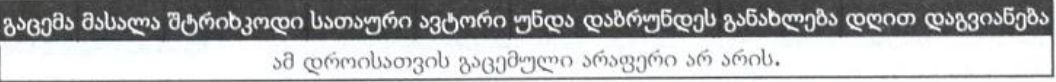

31

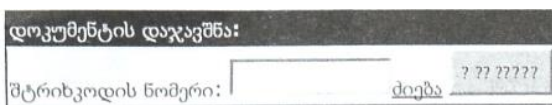

დაჯავშნული დოკუმენტები:

#### ფუნქცია დაჯავშნა მასალა შტრიხკოდი სათაური ავტორი სტატუსი უნდა დაბრუნდეს არც ერთი დოკუმენტი არ არის დაჯავშნული.

 ეს გვერდი შედგება რამდენიმე სექციისაგან: ზედა სექციაში მარცხნივ მოცემულია წევრის საკონტაქტო ცნობები, მარჯვნივ – გაცემის სტატისტიკა (ანუ რა სახეობის მასალა რამდენჯერ აქვს გატანილი ან გაგრძელებული), მომდევნო სექციაში ხდება დოკუმენტების გაცემის დაფიქსირება, ხოლო ქვედა სექციაში – დოკუმენტების დაჯავშნა.

### დოკუმენტის გაცემა

 დოკუმენტის მკითხველზე გაცემის ფიქსირება ხდება გაცემის სექციაში დოკუმენტის შტრიხკოდის ჩაწერით და ღილაკზე "გაცემა" დაწკაპვით. თუ არ არის ცნობილი დოკუმენტის შტრიხკოდი, შესაძლებელია მისი მოძიება. ამისათვის უნდა დაწკაპოთ ბმულზე "**ძიება**". ამის შედეგად გაიხსნება მეორადი ფანჯარა, რომელშიც გამოჩნდება მკითხველის კატალოგის ანალოგიური საძიებელი. განსხვავება მხოლოდ ისაა, რომ მიების შედეგებში ყოველი ეგზემპლარის შტრიხკოდს მარჯვნივ აქვს დამატებითი ბმულები "გაცემა/დაბრუნება | დაჯავშნა". მათი არჩევის (დაწკაპების) შედეგად დაიხურება გახსნილი ფანჯარა, ხოლო შტრიხკოდი ჩაისმება პირველადი ფანჯრის შესაბამის ფორმაში ოპერაციის გასაგრძელებლად.

 შემდეგ მაგალითში მიების შედეგები შეიცავს ბმულებს შტრიხკოდების ასარჩევად. თუ თქვენი ბრაუზერი აჩვენებს რჩევებს, მაუსის მაჩვენებელი აგიხსნით ბმულების დანიშნულებას/ქმედებებს.

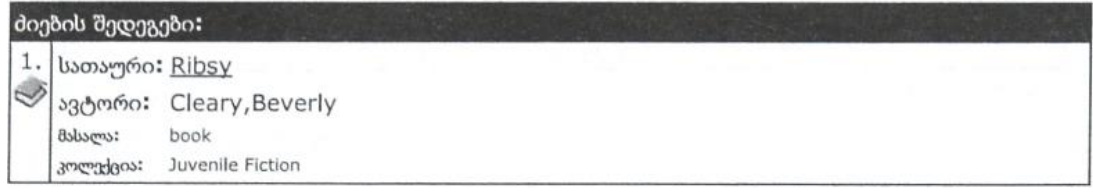

32

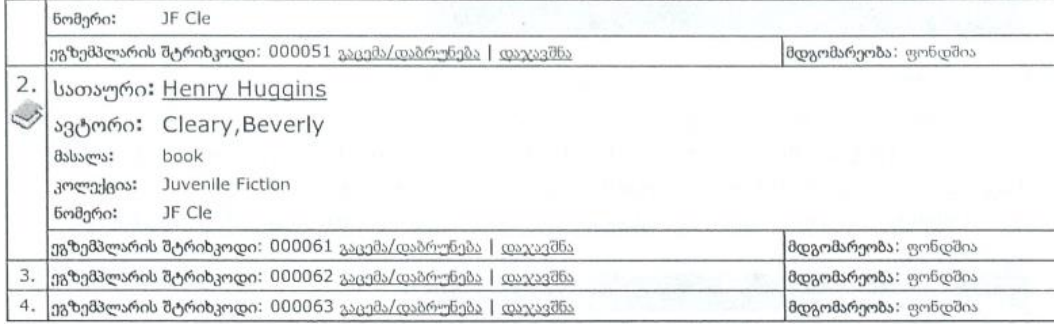

 ზემოთ მოყვანილ მაგალითში შტრიხკოდების ძიების შედეგებში ბიბლიოგრაფიის შტრიხკოდები განსხვავდება მხოლოდ უკანასკნელი ციფრით. ეს მოხდა იმიტომ, რომ ეგზემპლარების დამატებისას შტრიხკოდები მინიჭებულ იქნა როგორც ეგზემპლარების მიმდევრობითი (სერიული) ნომრები, ინტეგრირებული <u>შტრიხკოდებში.</u>

 ასეთი და სხვა დამატებითი ეგზემპლარის შტრიხკოდები ახსნილია დახმარების ქვეთავში ეგზემპლარები : ახლის შექმნა და შესწორება.

შენიშვნა: ძიების შედეგების ნუმერაცია (მარცხენა სვეტი) არანაირ კავშირში არაა ეგზემპლარის სერიულ ნომერთან ან შტრიხკოდთან.

 ძიების შედეგებში მითითებულია ყოველი მოძიებული ეგზემპლარის მდგომარეობა/ სტატუსი (ფონდშია, გატანილია...) თუ თქვენ დაწკაპეთ ბმულზე "გაცემა" იმ ეგზემპლარზე, რომელიც ამჟამად არაა ხელმისაწვდომი გასაცემად, გაცემის პროცესი შეწყდება და თქვენ მიიღებთ შეტყობინებას **"დოკუმენტი** შტრიხკოდით – 00057I უკვე გატანილია."

 შესაძლებელია გატანილი დოკუმენტის დაჯავშნა, ანუ მითითება, რომ მისი დაბრუნების შემთხვევაში იგი უნდა გადაეცეს აღნიშნულ მკითხველს. ამისათვის ძიების შედეგების სიაში უნდა დაწკაპოთ ბმულზე <u>"დაჯავშნა"</u>. ამის შედეგად დოკუმენტის შტრიხკოდი გადაიწერება დაჯავშნის ველში და მოხდება მისი დაჯავშნის რეგისტრაცია (შესაბამისი ღილაკით).

33

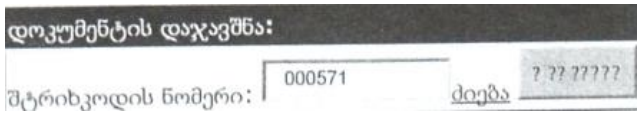

დოკუმენტის დაბრუნების რეგისტრაცია

 დოკუმენტის დაბრუნების რეგისტრაცია ძალზე მარტივია: დაწკაპეთ ნავიგაციის სვეტში ბმულზე "დაბრუნება", ჩაწერეთ (ხელით ან სკანერით) დოკუმენტის შტრიხკოდი სათანადო ველში და დაწკაპეთ ღილაკზე **"თაროზე** დაბრუნება".

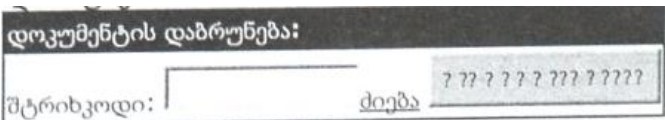

## როდესაც ხდება დაჯავშნული დოკუმენტის დაბრუნება, მიიღებთ შეტყობინებას: "დოკუმენტი დაჯავშნულია!

 დოკუმენტო აი შტრიხკოდით – 000571, რომელსაც თქვენ აბრუნებთ არის სიაში. **გთხოვთ, გადაიტანოთ იგი მოთხოვნათა სიაში და არა კალათში.** მისი სტატუსია "დაჯავშნულია..".

 შენიშვნა: თუ ვის მიერ არის დოკუმენტი დაჯავშნული, შესაძლებელია გაირკვეს მოდულში "ანგარიშები – ჯავშანთა სია წევრთა მითითებით".

ბიბლიოთეკის წევრების – მკითხველების სარეგისტრაციო და სხვა ინფორმაცია

### ახალი წევრის სარეგისტრაციო ჩანაწერის შექმნა

 ბიბლიოთეკის წევრის (მკითხველის) პირველი რეგისტრაციის დროს იქმნება მის შესახებ ჩანაწერი შემდეგი ცნობებით:

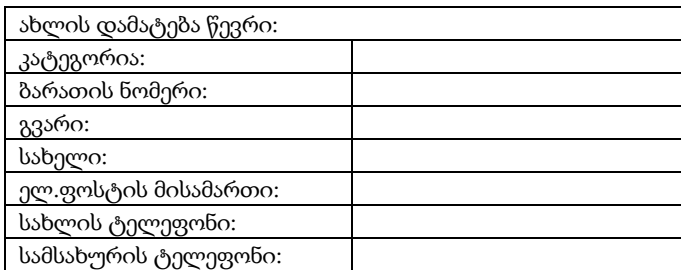

34

### შენიშვნები:

- კატეგორია იქმნება ადმინისტრატორის მიერ (იხ.ზემოთ ადმინისტრირების განყოფილება);
- $\bullet$  ბარათის ნომერი ანუ შტრიხკოდი შეგიძლიათ მიანიჭოთ ნებისმიერი რიცხვი, პროგრამა აკონტროლებს' რომ არ მოხდეს ნომრების გამეორება

გარდა ამ "ძირითადი" ცნობებისა, ცხრილის ბოლოს შესაძლებელია ჩაიწეროს ის დამატებითი ცნობები, რომლებსაც წინასწარ ქმნის "ღია ბიბლიოთეკის" ადმინისტრატორი. მაგალითად:

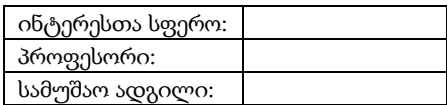

### წევრის ინფორმაციის გვერდი

 წევრის ინფორმაციის გვერდზე გადასვლა ხდება სხვადასხვა მოდულიდან, მაგალითად, ცირკულაციის საწყის გვერდზე წევრის მოძიების შედეგად (იხ. ზემოთ: ცირკულაციის ინდექსი).

ამ გვერდის ძირითად სამუშაო არეში არსებული ინფორმაცია უკვე განვიხილეთ

ზემოთ (გაცემის/დაჯავშნის სტატუსი და სხვა). ამჯერად განვიხილავთ ნავიგაციის სვეტში (მარცხნივ) მოცემულ საშუალებებს:

- ინფორმაციის შეცვლა ეს ბმული გადაგიყვანთ იმავე ფორმაზე, რაც წევრის შესახებ საწყისი ცნობების შეტანის დროს შეგხვდათ შესაძლებელია ნებისმიერ ველში ცნობების შესწორება;
- ანგარიში წევრის ფინანსური მდგომარეობისა და ოპერაციების მოდული
- წაშლა წევრის შესახებ ინფორმაციის წაშლა (**შენიშვნა:** ამ ოპერაციით წაიშლება წევრის მიერ გატანილი ლიტერატურის სია)
- გაცემის ისტორია წევრის მიერ გატანილი ლიტერატურის ფორმულარი

### 35

ბიბ. ჩანაწერის სტატუსის არსი:

 შემდგომ ცხრილში ჩამოწერილია დოკუმენტის ეგზემპლარის შესაძლო სტატუსები

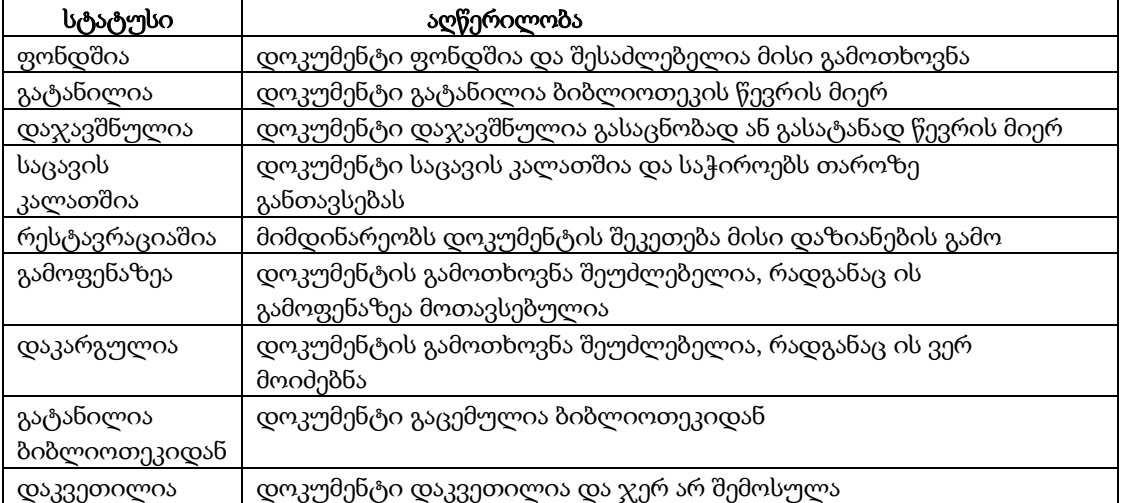

 ბიბლიოგრაფიის სტატუსის შეცვლა შესაძლებელია შემდეგ გვერდებზე შემდეგი წესებით:

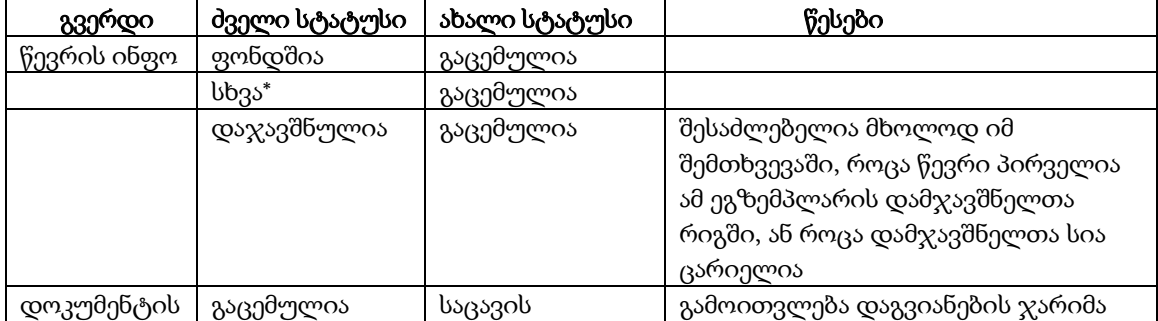

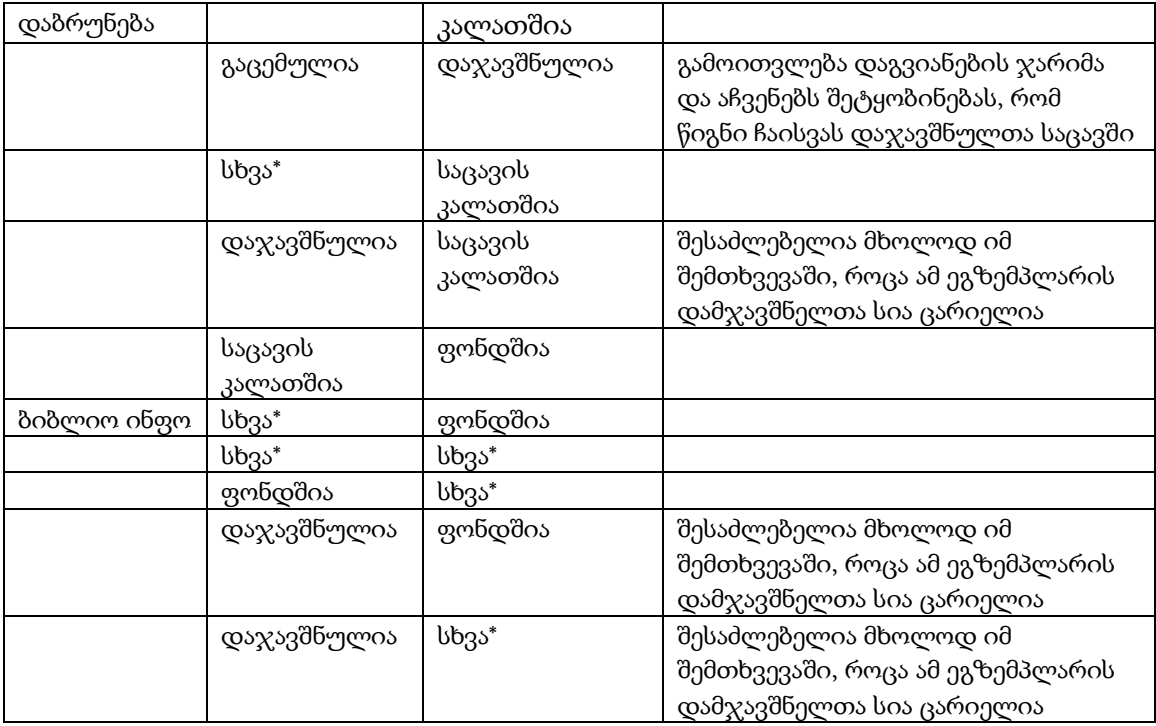

\*შენიშვნა: ტერმინი "სხვა" მოიცავს რესტავრაციის, გამოფენის, დაკარგვის, ბიბლიოთეკიდან გაცემის და დაკვეთის სტატუსებს.

## ანგარიშები – სიები

ანგარიშების სია

ქვემოთ მოყვანილ ბმულებში აარჩიეთ საჭირო ანგარიში.

- ინვენტარიზაცია
	- o ეგზემპლარების ძიება
- ცირკულაცია
	- o ბალანსის მქონე წევრების სია
	- o გაცემულ დოკუმენტთა სია
	- o დამგვიანებელ წევრთა სია

37

- o ყველაზე პოპულარული დოკუმენტები
- o ჯავშანთა სია წევრთა მითითებით

ამ ბმულების გამოყენება შემდეგია:

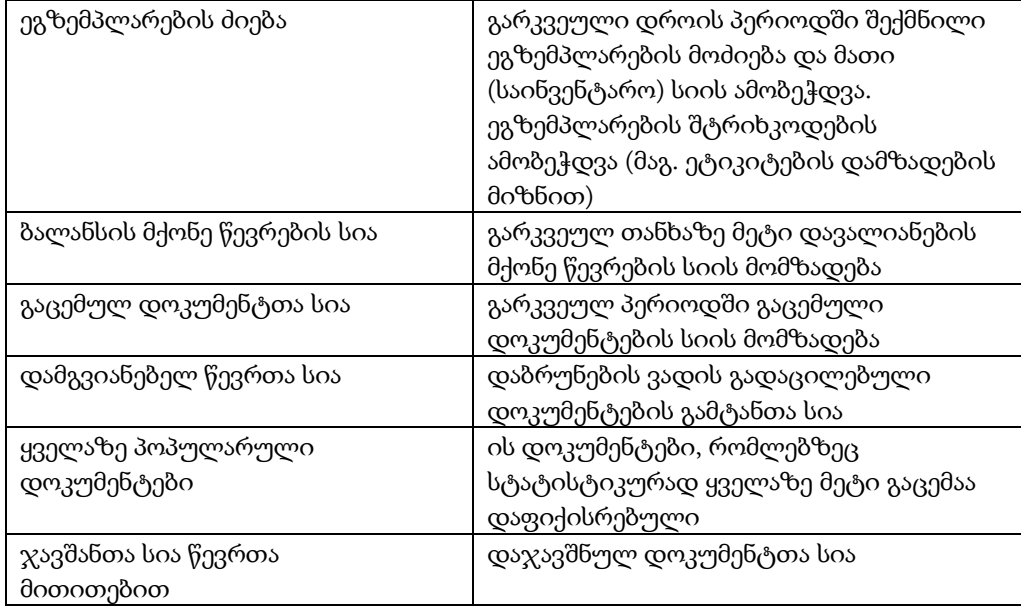

პროგრამა იძლევა შესაძლებლობას, სიები რამდენიმე სხვადასხვა ფორმატში მომზადდეს.

38